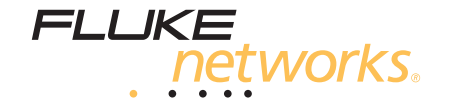

# **EtherScope™ Series II** Network Assistant

入门指南

PN 2633787 May 2006, Rev. 3, 3/08 (Simplified Chinese) ©2006-2008 Fluke Corporation. All rights reserved. All product names are trademarks of their respective companies.

### 有限担保和责任限制

Fluke Networks 担保在正常使用和保养的情况下,其产品没有材料和工艺上的缺陷。主机的担保期为购买产品之日起一年。如无另外规定,部 件、零配件、产品修理和服务的担保期为 90 天。Ni-Cad (镍镉), Ni-MH (镍氢)和 Li-Ion (锂离子)电池、电缆或其它外围设备均被视作 部件或零配件。本担保仅适用于 Fluke Networks 授权零售商的原始买方或最终用户,本担保不适用于任何 Fluke Networks 公司认为由于误 用、滥用、改造、疏忽、污染或因事故或非正常的操作和使用而导致损坏的产品。 Fluke Networks 担保软件能够在完全符合性能指标的条件下 至少操作 90 天,并且软件是正确地记录在无缺陷的媒体上。 Fluke Networks 并不担保软件毫无错误或在运行过程中不出现中断的情况。

Fluke Networks 授权的零售商应仅对最终用户就新的和未用的产品提供本担保,但无权代表 Fluke Networks 公司提供额外或不同的担保。仅 对在 Fluke Networks 授权的销售点的购买者或支付适当的国际价购买产品时提供担保支持。在一国购买的产品需在他国修理时, Fluke Networks 有权向买方要求负担重大修理 / 零件更换费用。

Fluke Networks 的担保为有限责任, 由 Fluke Networks 决定是否退还购买金额、免费修理或更换在担保期间退回 Fluke Networks 授权的维修 中心的瑕疵产品。

若需保修服务,请与您就近的 Fluke Networks 授权服务中心联系,获得退还授权信息;然后将产品寄至服务中心,附上问题描述,并预付邮资 和保险费(目的地离岸价格)。Fluke Networks 对运输过程中发生的损坏不承担责任。在保修之后,产品将被送回买方,并且运费预付(目的 地离岸价格)。如果 Fluke Networks 认定产品故障是由于疏忽、滥用、污染、修改、意外或不当操作或处理状况而产生, 或是由于机件正常使 用磨损引起,则 Fluke Networks 会估计修理费用, 在获得买方同意后才进行修理。在修理之后, 产品将送回已预付运输费的买方, 买方将收到 修理和返回运输费用 (寄发地交货)的帐单。

本担保是买方唯一可获得的赔偿,并取代其它任何担保,无论明示或隐含,包括但不限于适销性或适用于特定目的的隐含担保。 FLUKE NETWORKS 对基于任何原因或推测的任何特别的、间接的、偶发的或后续的损坏或损失, 包括数据丢失, 概不负责。

由于某些国家或州不允许对隐含担保的期限进行限制,或将意外或后续损坏排除在外或对其加以限制,故本担保中的限制和排除责任条款可能不 适用于每一位买方。如果本担保的某些条款被法院或其它拥有司法管辖权的裁决者判定为无效或无法执行,则此类判定将不影响任何其它条款 的有效性或可执行性。

4/04

Fluke Networks PO Box 777 Everett, WA 98206-0777 USA

### 最终用户许可协议 (**EULA**)

所附软件产品乃依照本协议的条款与条件提供。持有软件产品三十 (30)天以上,拆开产品的密封包装或以任何方式使用产品,均被视为接受 本协议条款。如果您不接受这些条款,应立即将未曾使用过的产品及任何随附的书面资料退回 Fluke Corporation 或原购买处,您可获得支付许 可证费用的全额退款。

1. 许可证的授予。 Fluke Networks 是 Fluke Electronics Corporation 的分公司 (Fluke Networks),它授予您依照本 《最终用户许可协议》 (EULA)条款使用所附软件的权利。

2. 权利、版权和商标。本软件产品为 Fluke Networks 或其供应商所有,并受美国法律和国际著作权条约的保护。因此,除了上述授予您的权利 以外,您必须以与任何其它受版权保护资料相同的方式处理本软件产品,并且软件副本也必须包含恰当的版权声明。

3. 限制。您不得对软件进行逆向工程、反编译或分解的工作。如果软件产品属于升级产品,软件转移时必须包含更新版及所有以前的版本。

您只可将软件与既定的适用 Fluke Networks 产品一同使用。

未经 Fluke Networks 事先同意,您不得将软件出口或转出口至美国法律或法规,或任何其它具有司法管辖权的政府限制出口或转出口的任何国 家 / 地区。

4. 有效期。本许可证在您接受上述协议之时即行生效。如发生下列两种情况之一,本协议的有效期即告终止: a) 贵方书面通知 Fluke Networks 终止协议; 或 b) 贵方未能遵守本许可协议。一旦许可协议终止, 您应当将软件产品的所有副本及相关书面资料归还 Fluke Networks 或予以全 部销毁。

5. 其它协议。如果本协议条款中的证书的的条款或条件发生冲突,应以本协议为准。

## 最终用户许可协议 (续)

6. 有限保证。Fluke Networks 保证软件产品在接受许可之日起九十 (90)天的期限以内能够完全依照随附书面资料的规定在既定的适用环境中 正常运行。 Fluke Networks 进一步保证软件的原版已被记录在无缺陷的媒体中。 Fluke Networks 并不担保软件毫无错误或在运行中不会中断。

7. 补偿。Fluke Networks 的全部责任及您可以得到的唯一补偿,是由 Fluke Networks 决定是否: (a) 退还您购买产品的价款, 或 (b) 修复或更 换不能满足有限保证要求的软件产品。如果产品的故障是由意外事故、滥用或误用产品引起,则本有限保证无效。任何更换过的软件产品将享 受原九十 (90)天保证期的剩余部分时间或为期三十 (30)天的保证,以较长者为准。

8. 无其它保证。对软件产品及其随附的任何书面资料,FLUKE NETWORKS 不提供任何其它无论是明示或隐含的保证,无论是明示或隐含,且不 限于对适销性和适用于特定目的隐含保证。在任何情况下, Fluke Networks 或其供应商对由于使用或无法使用本软件产品引起的任何损失(包 括但不限于间接的、后果性的或偶然性的损失、商业利润损失、业务中断、商业信息丢失或任何其它金钱上的损失)均不承担任何责任,即便 Fluke Networks 事先被告知发生此类损失的可能性。

本协议和许可在美国受美国华盛顿州法律的管辖;在其它地方,则受本协议签订国的法律管辖。

## 商标公布

Qtopia™ 是 Trolltech, Inc 的商标。 CompactFlash® 是 CompactFlash Association 的注册商标。 CardBus® 徽标是 PCMCIA/JEiTA 的注册商标。 Linux® 是 Linus Torvalds 的注册商标。 所有商标均为公认商标。

## 软件通告

EtherScope™ II 系列网络通由 Linux 操作系统及其它公开发售的软件提供部分支持。只需付费就能得到机器可读的相应源代码副本。请联系 Fluke Networks 技术支持中心 (1-800-283-5853)和访问 GNU 网站 (http://www.gnu.org) 获取更多信息。 包含由 PeerSec Networks Inc. 许可的 MatrixSSL™ 安全软件。请参见 http://www.peersec.com 获取关于 MatrixSSL™ 软件的更多信息。

目录

# 页码

# 标题

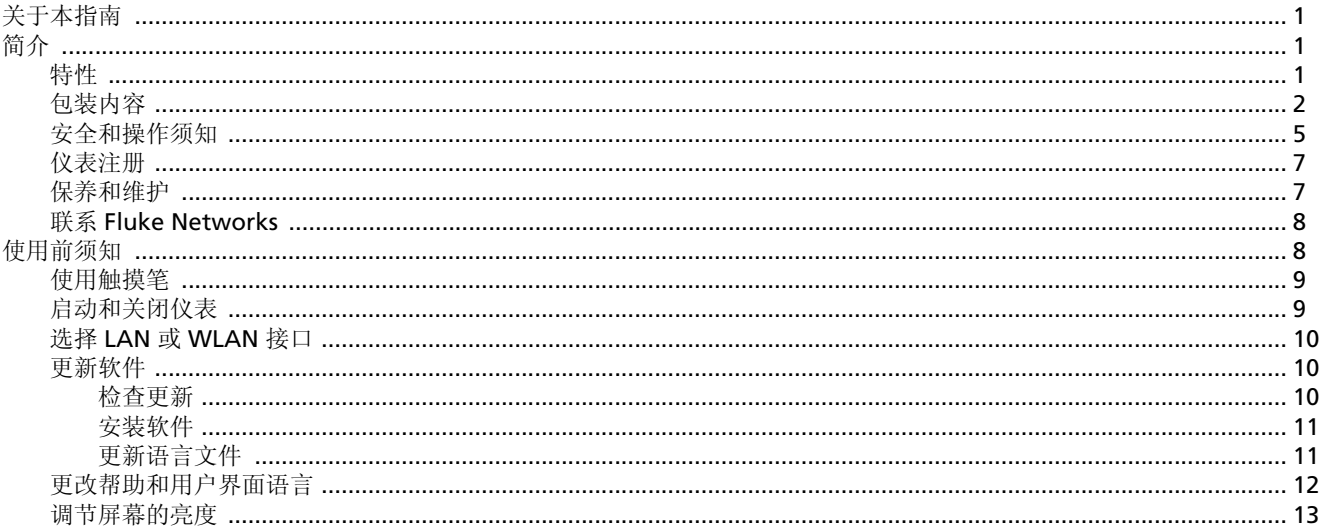

# EtherScope™ Series II<br>入门指南

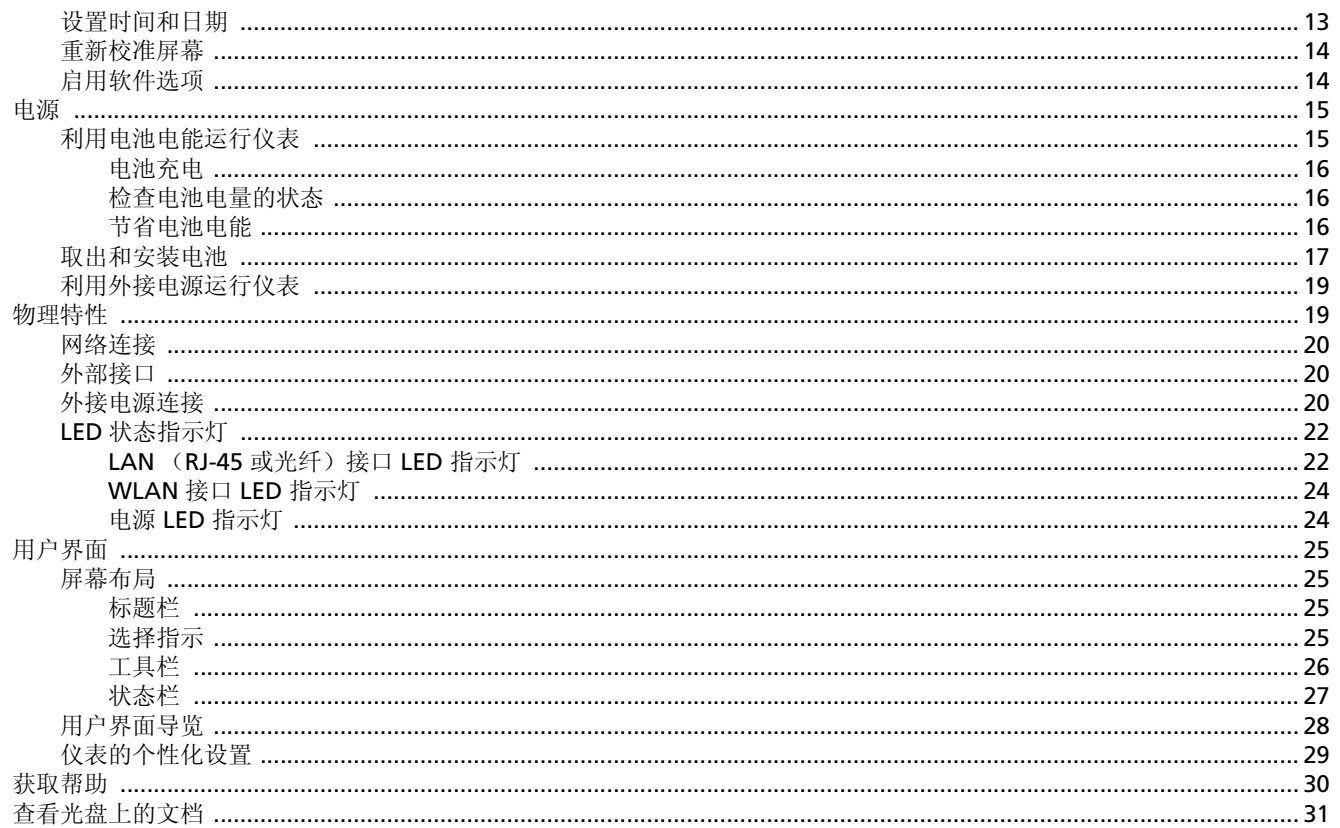

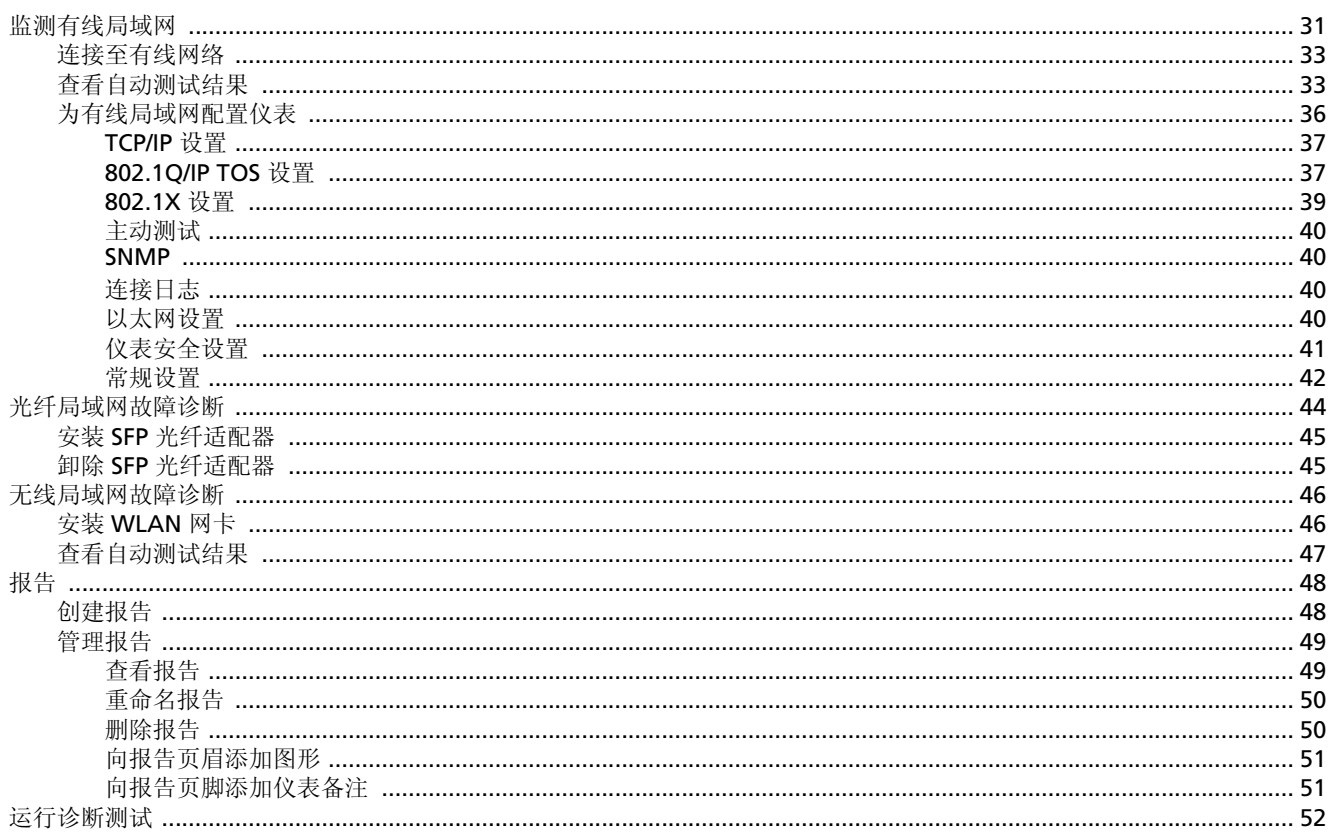

# EtherScope™ Series II<br>入门指南

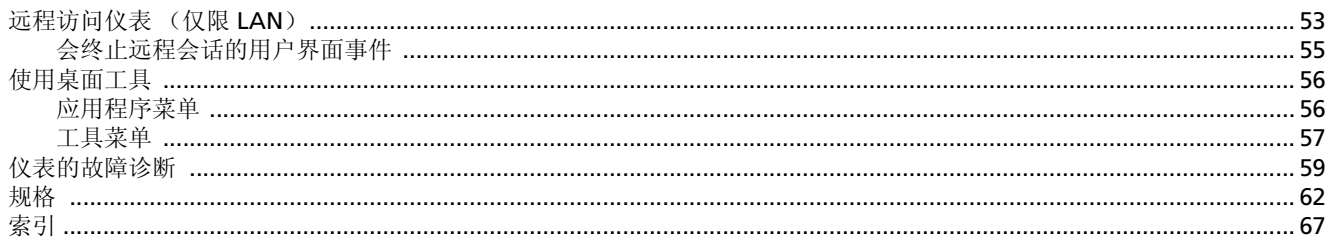

表目录

# 页码

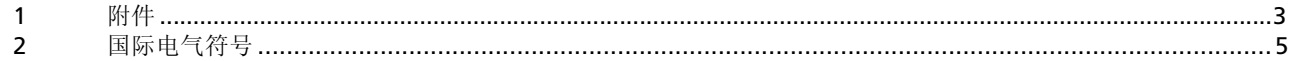

表

# 图目录

# 页码

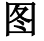

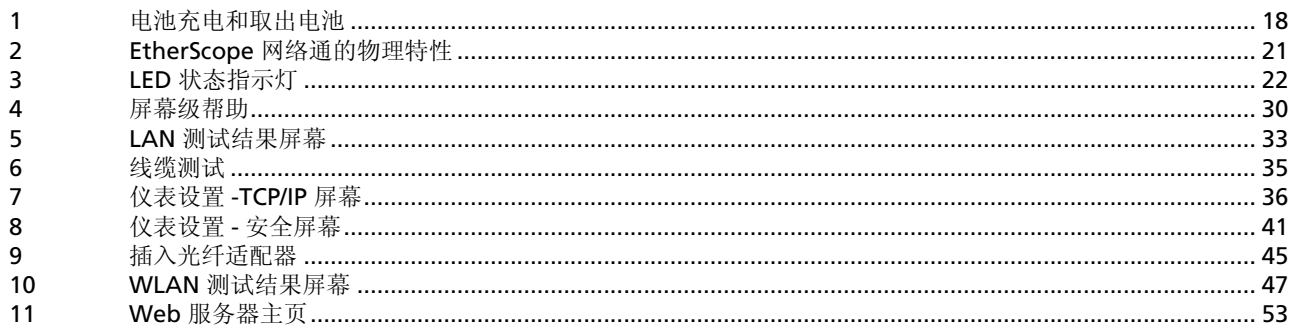

# **EtherScope™ Series II Network Assistant**

# <span id="page-14-0"></span>关于本指南

本 *EtherScope*™ *II* 系列网络通入门指南介绍了 EtherScope™ II 系列网络通的特性和功能,并提供关于安装和操作该仪表的 基本指导。本指南中的信息意在帮助您熟悉新仪表的使用。在 阅读了本指南后,您将发现联机帮助系统是回答问题,帮助使 用仪表来维护网络,并在发生问题时进行故障诊断的最佳信息 来源。

# <span id="page-14-1"></span>简介

EtherScope™ II 系列网络通 (在下文中也称为"仪表"或 "EtherScope 网络通")是一款便携式集成网络测试工具,用 于向您提供有线 / 无线局域网 (LAN) 的安装、监测和故障诊断 等方面的帮助。 EtherScope 网络通让您能够即时地观察网 络, 它提供了关于网络健康和状态的重要信息, 如此一来, 您 便可在问题开始影响性能之前提前找出并解决问题。

# <span id="page-15-0"></span>特性

EtherScope 网络通为有线和无线局域网提供了各种关键的性能 [量度。本仪表的自动测试特性可以快速地验证物理层的性能,](http://www.flukenetworks.com) 搜索网络和设备,并找出配置和性能问题。为进行深入分析, 本仪表还包含了一组诊断工具,供您在网络上定位设备,并验 证设备之间的互连性。

本仪表的用户界面非常简明和直观,显示在一个彩色触摸屏 上。只需点触屏幕按钮、导览图标或其它屏幕元素,您就可以 "分层深入"并获取更详细的信息,或者执行特定的操作。

# <span id="page-15-1"></span>包装内容

请抽些时间检查一下装运箱,确保箱内所含物品与[表](#page-16-0) 1 所列的 附件相符。

如果有任何物品损坏,请立即致电承运人要求对方进行检验并 出具一份检验报告。 在通知承运人之前,请不要向厂家发函, 以免延误索赔。如果您没有这样做,我们将无法协助您向承运 人索赔补偿金额。

在取得承运人出具的检验报告后,您可以立即将仪表随同报告 副本送回工厂。请参见第 8 页上的 "联系 [Fluke Networks](#page-21-0)" 了解联系我们的各种方式。

表 **1.** 附件

<span id="page-16-0"></span>

| 物品                         | 描述                                                                                |
|----------------------------|-----------------------------------------------------------------------------------|
| EtherScope 扩展测试包           | 包含其它附件: 备用充电电池、外接充电器、外接迷你键盘、线序适配器 (2-6号) 和<br>大号携带箱。                              |
| WireView™线序适配器<br>(办公室定位器) | 线缆端接设备带有1号办公室定位器。用于线缆测试线序操作, 也可用作办公室定位<br>器。                                      |
| WireView 线序适配器             | 一组五件式线序适配器, 带2至6号办公室定位器。                                                          |
| 外接键盘                       | USB 迷你键盘。                                                                         |
| 提带                         | 可扣在仪表上以方便携带的系带                                                                    |
| 触摸笔                        | 用于仪表的触摸式显示屏的触摸笔。                                                                  |
| 电池组                        | 可充电锂电池组                                                                           |
| 外接充电器                      | 外接电池充电器。                                                                          |
| 交流适配器,电源线                  | 输入: 90 V - 264 V 交流, 50/60 Hz; 输出: 15 V DC, 1.3 A (20 W); 电源线插头因所<br>在国家或地区而有所不同。 |

表 **1.** 附件 (续)

| 物品                    | 描述                                                           |
|-----------------------|--------------------------------------------------------------|
| 通用适配器 (RJ-45)         | 母对母适配器, 用于将 RJ-45 以太网电缆从仪表连接到 WireView 线序适配器。                |
| 汽车点烟器充电器              | 可通过汽车电源插座给仪表供电和充电的充电器。                                       |
| 无线局域网 (WLAN) 网卡       | Fluke Networks EtherScope 无线局域网 (WLAN) IEEE 802.11 a/b/g 网卡。 |
| 外置定向天线                | 用于配合无线局域网网卡定位无线局域网设备的定向天线。                                   |
| 1000BASE-SX 收发器       | SX 千兆光纤 SFP 收发器。                                             |
| 1000BASE-LX 收发器       | LX 千兆光纤 SFP 收发器。                                             |
| 1000BASE-ZX 收发器       | ZX 千兆光纤 SFP 收发器。                                             |
| <b>Intellitone</b> 探头 | 用于发出模拟和数字音频的探头。                                              |
| 网络跳线                  | 1米(1m)长跳线。                                                   |

## <span id="page-18-0"></span>安全和操作须知

本文档中和仪表上使用的国际电气符号如 [表](#page-18-1) 2 所述。

<span id="page-18-1"></span>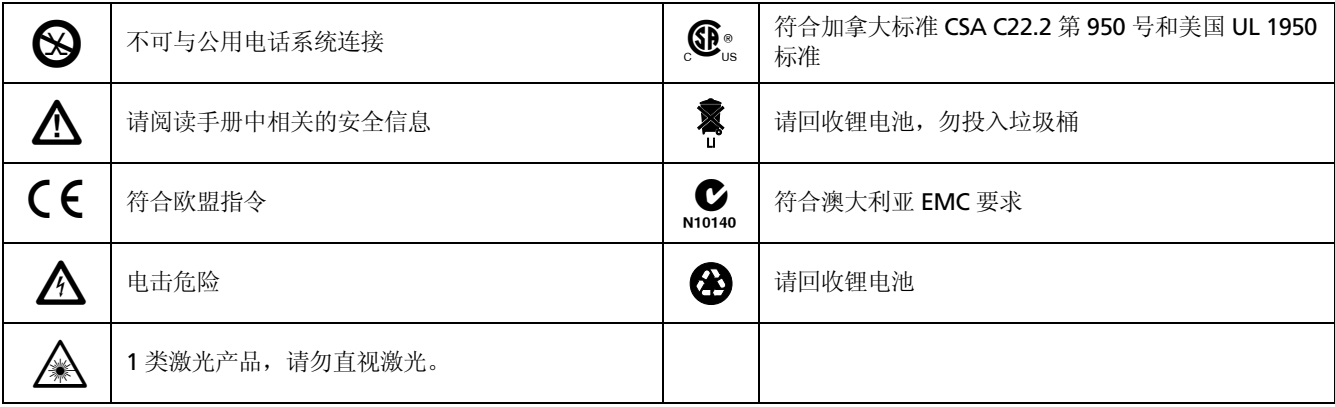

## 表 **2.** 国际电气符号

使用 EtherScope 网络通时, 请遵守下列安全规定:

# $\Lambda$  个 4 1 类激光产品警告

本产品包含 **1** 类激光 (**EtherScope** 光纤型号)。请 勿直视激光端口,以免眼睛受到伤害。

## XW 警告

为避免电击或人身伤害,请遵循以下指南进行操作:

- 若本产品已经损坏,请勿使用。使用之前,请检查 仪表的外壳。检查塑料件是否开裂或残缺。
- 切勿在有爆炸性的气体、蒸汽或灰尘附近使用本产 品。
- 请勿打开外壳。内部无用户可维修的部件。
- 请勿将本产品与电话线连接。
- 如果未按照制造商规定的方式使用本产品,产品所 提供的保护可能无效。

## W 小心

- 为避免损坏仪表和被测设备,请给所有连接选用正 确的接头和线缆。
- 如果未按照此处规定的程序使用控件或调节或操作, 可能会导致有害的辐射照射 (**EtherScope** 光纤型 号)。

## <span id="page-20-0"></span>仪表注册

请抽空注册您的仪表。 EtherScope 资源光盘中包含注册信息和 说明。

您也可以在我们的网站 **[www.flukenetworks.com](http://www.flukenetworks.com)** 上注册本仪 表。若要注册:

- 如果是注册用户,请单击 **MyAccount Sign In** (我的帐 户登录)链接。输入您的电子邮件地址和密码,然后单击 Sign In (登录)。
- 如果需要创建一个帐户,请单击 **Create an Account**  (创建帐户)链接。输入所需的信息,然后单击 Submit (提交)。

作为注册用户,您可以享受 入门级 产品支持,包括 访问我们 的在线产品操作和应用知识库 (Knowledge Base)及在网站 上填写故障报告单。 另外, 您还将收到 Fluke Networks 的公 司和产品信息更新。

注册产品后,请确保仪表安装了最新的软件。有关详情,请[参](#page-23-1) 见第 10 [页上的 "更新软件"。](#page-23-1)

## <span id="page-20-1"></span>保养和维护

为获得可靠的测试结果,请始终遵循正确的清洁和维护程序:

- 为防止湿气进入仪表,只能用稍微湿润的布清洁前面板的 触摸屏。
- 请勿将水直接喷洒在前面板的触摸屏上。用稍微湿润的布 擦拭仪表的外壳。
- 不要使用有机溶剂、酸和碱性溶液。

## **EtherScope™ Series II** 入门指南

# <span id="page-21-0"></span>联系 **Fluke Networks**

要订购附件或查询离您最近的 Fluke Networks 经销商或服务 中心的位置,请使用以下任何方式联系我们:

[www.flukenetworks.com](http://www.flukenetworks.com)

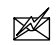

i

[support@flukenetworks.com](mailto:support@flukenetworks.com\)

+1-425-446-4519☎

- 澳大利亚:61 (2) 8850-3333 或 61 (3) 9329-0244
- 中国: 86 (10) 6512-3435
- 巴西: (11) 3759 7600
- 加拿大: 1-800-363-5853
- 欧洲: +44-(0)1923-281-300
- 香港: 852 2721-3228
- 日本: 03-3434-0510
- 韩国: 82 2 539-6311
- 新加坡: 65 6799-5566
- 台湾地区: (886) 2-227-83199
- 美国: 1-800-283-5853

请访问我们的网站获取完整的电话号码表。

# <span id="page-21-1"></span>使用前须知

本节中的信息让您能够熟悉仪表的基本操作和功能,这样您就 可以立即开始使用。您将学会如何:

- 启动仪表,并配置接口类型以测试以太网 802.3/802.1X 有线网络或 802.11 无线网络
- 更新仪表的软件
- 更改帮助和用户界面的语言
- 调节屏幕的亮度
- 设置日期和时间
- 重新校准屏幕
- 给电池充电
- 启用软件选项
- 导览用户界面,并理解 LED 指示灯的含义
- 获取帮助

## <span id="page-22-0"></span>使用触摸笔

触摸笔用于在用户界面中导览,它放置在右侧面板靠近绿色 开 **/** 关按钮的位置上。

您可使用在计算机屏幕上用鼠标单击屏幕内容的相同方法,用 触摸笔 "点触"仪表触摸屏上的内容。

要选择内容和执行命令,只需用触摸笔尖端点触该项目。另 外,您可使用触摸笔拖动滑块或在滚动条上移动滚动框。

#### 注意

务必使用触摸笔的尖端点触屏幕。我们不建议您使用 钢笔、铅笔或其他尖锐物体,它们可能会划伤屏幕表 而。

## <span id="page-22-1"></span>启动和关闭仪表

要启动 EtherScope 网络通,请按绿色的开 **/** 关按钮。该按钮 位于仪表前面板的右侧。

会显示首页测试结果屏幕 (参见[图](#page-46-2) 5 或图 [10](#page-60-1))。

#### 注意

当您启动仪表 (仅限有线型号)时,可以听到连续嘀 哒声。这些声音是启动和线缆测试过程的正常现象, 并不是说明仪表有问题。

要关闭仪表的电源,按住开 / 关按钮直到仪表关机 (大约需 2 秒钟)。当仪表关闭并连接有交流适配器 / 充电器时, 电源 LED 指示灯会闪烁,表示电池正在充电。

#### 注意

要将仪表置于待机模式, 按住开1关按钮大约一秒钟。 有关详情,请参见第 *16* 页上的 ["节省电池电能"](#page-29-2)。

# <span id="page-23-0"></span>选择 **LAN** 或 **WLAN** 接口

如果仪表同时拥有测试有线局域网 (RJ-45 或 SFP 光纤接口) 和无线局域网 (WLAN) 的能力, 您需要指定测试哪一种网络。

- **1** 在首页上,执行以下操作:
	- 点触 WLAN Tests (WLAN 测试)(参[见图](#page-46-2) 5), 以测试无线接口。

或者

- 点触 LAN Tests (LAN 测试)(参见图 [10](#page-60-1)), 以测 试 RJ-45 或 SFP 光纤接口。
- 2 在更改活动端口屏幕上点触 (1)<<br />
(确定) 更改接口。

仪表会自行重置,并对选定的接口运行自动测试。

### 注意

即使在关闭仪表电源后,您选择的接口类型仍会保持 不变。

# <span id="page-23-1"></span>更新软件

为了使仪表具备最新的功能和特性,请确保仪表上已经安装了 最新版本的软件。

## <span id="page-23-2"></span>检查更新

- 1 点触 EtherScope 主菜单图标 <mark>直</mark>,它位于屏幕的左上角。
- 2 从下拉列表中,选择**仪表设置**。
- **3** 在预览窗格中,点触版本。
	- 仪表设置 **—** 版本屏幕显示当前所安装软件和硬件的版 本。
- **4** 要检查是否有更新可用,请确保仪表已连接上 Internet, 然后点触 Check for software updates (检查软件更新)。

仪表自动执行检查,确定是否有可用的软件更新。

### <span id="page-24-0"></span>安装软件

# 小心

#### **CompactFlash** 存储卡上先前装载的软件将被删除。

- **1** 将 CompactFlash 存储卡插入插槽 **2** (参见 [图](#page-34-0) 2)。
- 2 当提示时, 请点触 OK (确定), 以将更新文件下载到 CompactFlash 存储卡中。
- 3 在得到下载完成的通知后,点触 OK(确定)。
- **4** 将 CompactFlash 卡保留在插槽 **2** 中,重新启动仪表,开 始安装软件。

#### 注意

软件更新最多需要十分钟时间。

在完成安装后,仪表会自动重启。您可以继续测试。

如果在更新软件时遇到困难,请联系我们的技术支持中[心 \(参](#page-21-0) 见第 8 页上的 "联系 [Fluke Networks](#page-21-0)")。

## <span id="page-24-1"></span>更新语言文件

CompactFlash 存储卡中包含帮助和用户界面的最新语言文件。 要用新语言文件更新仪表,则需要将那些文件传送到仪表。请 遵照联机帮助中 "语言设置"主题部分的说明操作。

# <span id="page-25-0"></span>更改帮助和用户界面语言

EtherScope II 系列网络通具有多语种支持。本地化的菜单和联 机帮助有以下语言版本可用:

- 英语
- 法语
- 西班牙语
- 葡萄牙语
- 俄语
- 德语
- 日语
- 简体中文

要确定您所用仪表是否提供语言支持,请执行下面的步骤:

1 点触 EtherScope 主菜单图标 **同,** 它位于标题栏的左上 角。

**2** 从下拉列表中,点触仪表设置。

会显示仪表设置 - **TCP/IP** 屏幕 ([图](#page-49-1) 7)。

**3** 点触左侧窗格中的版本超链接。

如果语言支持字段内的版本号包含一个扩展符号,表示您 所用的仪表提供了本地语言的用户界面和联机帮助。

- **4** 要更改语言设置:
	- a 点触桌面图标 **G**, 它位于屏幕的左下角。
	- **b** 选择 创设置。
	- c 选择 **1** 语言。

会显示可用语言的列表。

- **d** 选择需要的语言。
- **e** 点触 (确定)。
- **5** 重启仪表,使语言设置生效。

## <span id="page-26-0"></span>调节屏幕的亮度

注意

亮度等级是节省电池电量的一个重要因素。调高亮度 会使仪表消耗更多的电池电量。

- 1 点触 <mark>G</mark>, 然后选择 图设置。
- 2 点触照明和电能图标 3。
- **3** 在照明和电能屏幕上,可以执行以下操作:
	- 选择需要的节电设置。要完成该操作,请点触 (选 中)一个选项。然后,给每个选项指定一个时间间 隔。
	- 调节亮度。要完成该操作,可点触并拖动滑块控件, 直到获得需要的亮度水平。
- **4** 点触 (确定)保存设置。

## <span id="page-26-1"></span>设置时间和日期

注意

当前时间显示在状态栏的右下角。

- **1** 点触当前时间。
- **2** 选择设置时间,显示日期 **/** 时间屏幕。
- **3** 选择日期和时间设置与格式。
- **4** 点触 (确定)保存更改。

仪表现在会在状态栏上显示新的时间。

## <span id="page-27-0"></span>重新校准屏幕

触摸屏在工厂进行校准。尽管可能性很小,但不能完全排除在 屏幕上点触触摸笔时,仪表不能正确响应的这种情况。如果发 生这种情况,您可能需要重新校准屏幕。重新校准会将仪表的 内部电路与屏幕对齐,这样,它就可以正确地检测触摸笔的点 触动作。

要重新校准屏幕:

- 1 使用触摸笔,点触桌面图标 <mark>G</mark>,它位于屏幕的左下角。 从菜单中,选择 图设置。
- 2 在设置屏幕上,点触重新校准图标

请遵循提示,完成重新校准。

# <span id="page-27-1"></span>启用软件选项

如果为 EtherScope 网络通购买了软件选项,您会收到购买证 明代码连同软件选项激活指示卡。遵循指示卡上的指示,从 Fluke Networks 网站上获取密钥代码,并使用该密钥代码激活 您的选项。

#### 注意

如果在获取密钥代码时需要帮助,请与 *Fluke Networks* 联系以获取帮助。有关如何联系我们的信 息,请参见第 *[8](#page-21-0)* 页的 "联系 *[Fluke Networks](#page-21-0)*"。

要启用一个或多个软件洗项,请将仪表的密钥代码准各好,然 后执行以下操作:

1 点触 EtherScope 主菜单图标 同(位于每个屏幕的左上 角)。

**2** 从下拉列表中,选择仪表设置。然后,在预览窗格中,点 触选项超链接。

会显示选项屏幕。

**3** 在当前密钥代码框中,输入您的密钥代码。

注意

您可以使用遥控键盘, 或点触 **| 本使用虚拟键盘**。

- **4** 在 **EtherScope** 选项组中,点触 (以选中)想要激活的每 个软件选项。
- **5** 点触 Apply (应用)。

现在就启用了您选中的软件选项。

## <span id="page-28-0"></span>电源

您可以使用可充电的锂电池为本仪表供电。另外,还可以使用 随产品提供的交流适配器充电器 (安不安装电池均可)。

注意

尽管仪表可以在不安装电池的情况下利用交流适配器 运行,但并不建议使用该操作模式。在使用仪表支架 时,电池组能增强仪表的稳定性。

## <span id="page-28-1"></span>利用电池电能运行仪表

当仪表利用电池电能运行时,在有线模式下可运行大约 4 小 时,在无线模式下可运行大约 3.5 小时。仪表包装时已安装了 电池:要利用电池的电能运行,只需启动仪表即可。

尽管电池在出厂前已经预先充电,但在开始使用本仪表之前, 仍需将它的电量充足。此步骤很重要,因为如果您正在运行仪 表时电源中断,数据就会丢失。

#### <span id="page-29-0"></span>电池充电

[图](#page-34-0) 2 显示如何为电池充电。请注意,您既可以在电池安装在仪 表中时对电池充电,也可以将其取下,用外部充电器充电。

#### 注意

当仪表关闭并连接有交流适配器充电器时,电源 *LED*  指示灯将会闪烁。

您可以另外再选购一个电池和 */* 或充电器。

电池在仪表电源关闭情况下充电,充足电大约需 4.5 小时。如 果在仪表电源打开时充电,充足电大约需 7 小时。

### <span id="page-29-1"></span>检查电池电量的状态

要查看电池的剩余电量,可点触位于每个屏幕右下角的电池图 标 $\Gamma$ 。

### <span id="page-29-2"></span>节省电池电能

一种节省电池电能的方法是将仪表置于待机模式。这是一种低 能耗模式,仪表既没有完全打开,也没有完全关闭。但是在待 机模式下,仪表无法收集数据。

- 要将仪表置于待机模式:
	- 点触 6, 然后选择 6 挂起。 或者
	- 按住绿色的开 **/** 关按钮大约一秒钟。

电源 LED 指示灯会变成黄色,并且屏幕变成空白。

• 要使仪表退出待机模式,请按开 **/** 关按钮。一旦电源 LED 指示灯变绿就松开按钮。

会重新显示将仪表置于待机模式之前显示的屏幕。

### 注意

另一种节省电池电能的方法是使用较低的背光设置。 有关详情,请参见第 *13* 页上的 ["调节屏幕的亮度"](#page-26-0)。

## <span id="page-30-0"></span>取出和安装电池

电池位于仪表支架的后侧。

要取出电池,请参[见图](#page-31-0) 1 中的示意图并执行以下操作:

- **1** 确保仪表已关闭。
- **2** 脱下黄色的皮套,并向上拉起支架。
- **3** 将释放扣朝离开电池的方向推。
- **4** 将电池靠近释放扣的一端往上拉,以脱离连接。然后,从 电池舱中取出电池。

要安装电池:

- **1** 将电池插入电池舱内。
- **2** 在释放扣附近按下电池,直到它锁定入位。
- **3** 再将释放扣朝电池的方向推,固定其位置。

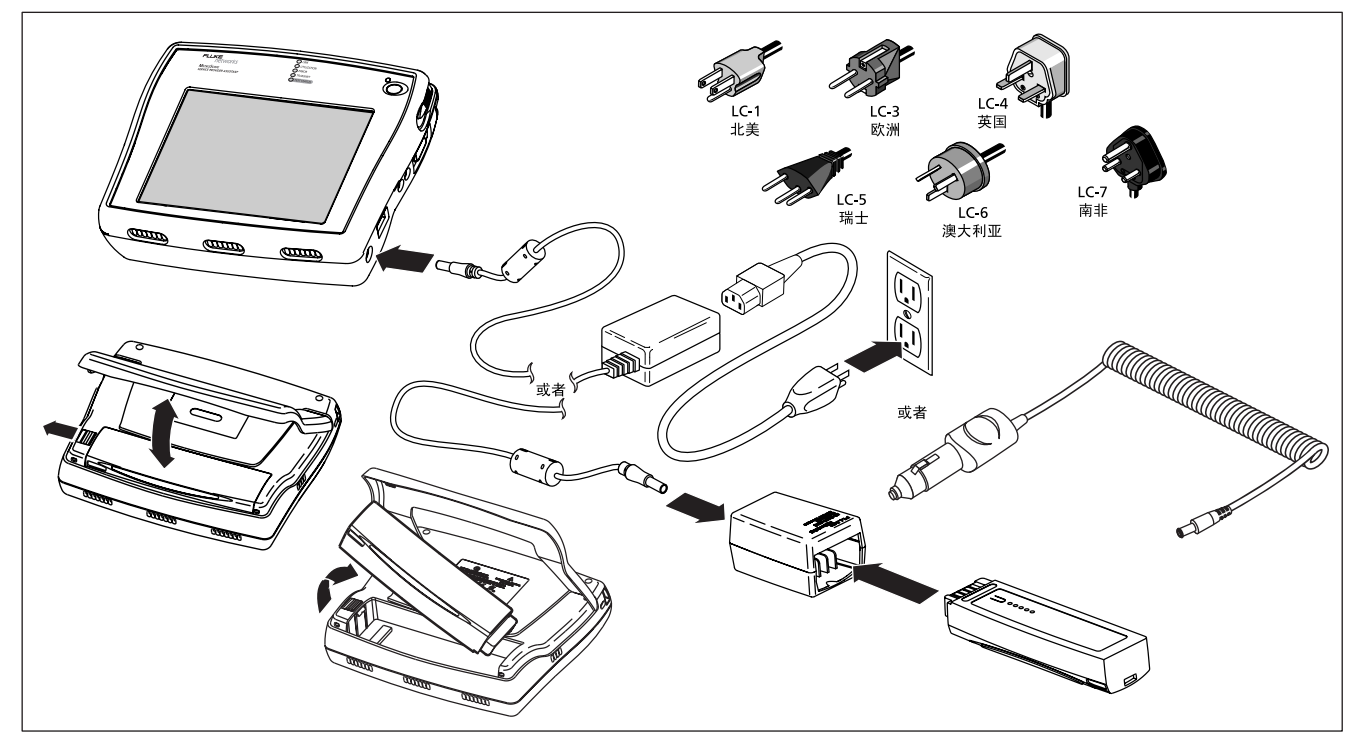

fem102f.eps

## <span id="page-31-0"></span>图 1. 电池充电和取出电池

## <span id="page-32-0"></span>利用外接电源运行仪表

当仪表连接到交流电源时,可以将交流电源作为持续的电源使 用。在这种方式下,可以长时间地进行测试,不会发生电池电 量耗尽的情况。

要使用交流电源运行仪表,参见图 2 并执行以下操作:

- **1** 将电源线连接到外接交流适配器充电器。
- **2** 将交流适配器充电器连接到仪表侧面板上的电源插孔。
- **3** 启动仪表。

也可以用 (可选的)汽车点烟器充电器一边给仪表供电,一边 给电池充电。将汽车点烟器充电器的一端插入仪表,将另一端 插入车辆的电源插座。

# <span id="page-32-1"></span>物理特性

EtherScope 网络通是一种设计用于外派现场测试或桌面网络 测试的装置。厂家还随同仪表提供一个可脱卸的黄色皮套,为 外派任务提供进一步的防护。

随仪表一起封装的还有一个可置于桌面上的支架。要使用支 架,请脱下黄色皮套。然后,将支架从仪表的底部拉出 (参见 [图](#page-34-0) 2)。

用于在用户界面中导览的触摸笔放置在右侧面板靠近绿色 开 **/** 关按钮的位置上。

[图](#page-34-0) 2 以图例形式说明了 EtherScope 网络通的物理特性。

# <span id="page-33-0"></span>网络连接

仪表的网络连接位于顶部面板上:

- 局域网 **(LAN)** 铜缆:一个可提供与 IEEE 802.3 10/100/ 1000BASE-TX 网络直接连接的 RJ-45 端口。
- 局域网 **(LAN)** 光纤:一个小型封装可插拔 (SFP) 端口,可 通过可选的 1000BASE-SX、 1000BASE-LX 或 1000BASE-ZX 光纤连接提供与网络直接连接。
- 插槽 **1**:一个支持 802.11 无线网络的 PCMCIA/CardBus® 接口。可接插 Fluke Networks EtherScope 无线局域网 (WLAN) IEEE 802.11 a/b/g 网卡。

# <span id="page-33-1"></span>外部接口

以下外部接口位于仪表的右侧面板上:

- 串行 DB-9:可通过串行电缆提供网络设备连接。
- 耳机:用于在静音模式下操作仪表 (将来应用)。
- 麦克风:(将来应用)。
- USB 端口: 用于连接附件, 例如键盘或鼠标

插槽 **2** 位于顶部面板上。该接口可接插 CompactFlash®(1 型 和 2 型)存储卡。该存储卡可存储测试数据和临时保存软件更 新过程中从 PC 机传送的文件。

# <span id="page-33-2"></span>外接电源连接

直流电源插孔位于仪表的右侧面板。将提供的交流适配器插入 该插孔, 就可向 EtherScope 网络通提供外部电源并给电池充 电。

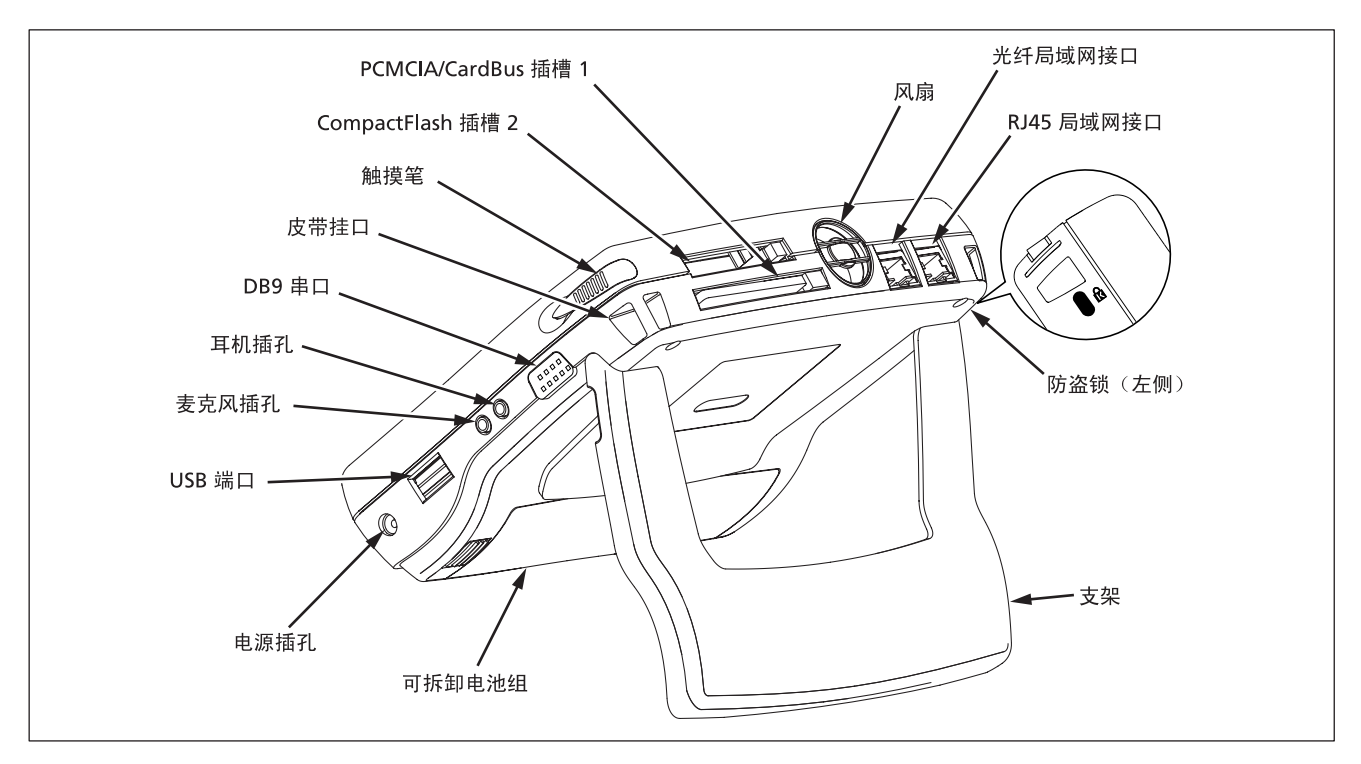

<span id="page-34-0"></span>图 2. EtherScope 网络通的物理特性

fem31f.eps

## **EtherScope™ Series II** 入门指南

# <span id="page-35-0"></span>**LED** 状态指示灯

LED 状态指示灯位于前面板的顶部, 如 [图](#page-35-2) 3 所示:

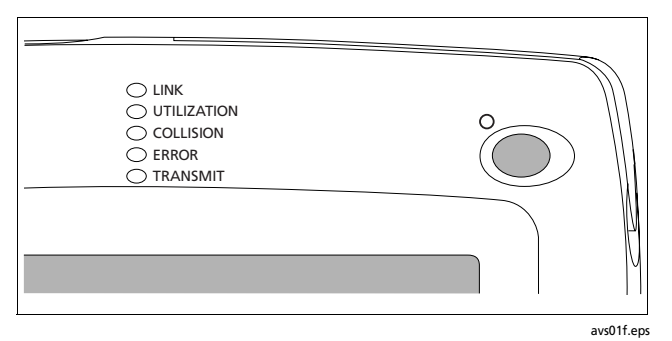

<span id="page-35-2"></span>图 **3. LED** 状态指示灯

这些 LED 指示灯提供关于网络状态即时可见的反馈,并指示与 您当前所测试的接口类型 (LAN RJ-45 或无线)相关的情况。

下面各部分描述了有线局域网和无线局域网接口的 LED 指示 灯。

## <span id="page-35-1"></span>**LAN** (**RJ-45** 或光纤)接口 **LED** 指示灯 **LINK** (链路 )

- 绿色 (常亮):指示存在一个适合各种速度的链路。
- 熄灭:指示没有连接电缆或不存在链路。
#### **UTILIZATION** (利用率)

表示局域网上所占用带宽的百分比:

- 绿色 (闪烁): 0 % 至 50 %。
- 黄色 (闪烁): 51 % 至 89 %。
- 红色 (闪烁): 90 % 至 100 %。

#### **COLLISION** (冲突 )

黄色 (闪烁):指示仪表已经在本地网络上检测到冲突。检测 到的冲突越多, LED 指示灯闪烁的频率就越高。

#### **ERROR** (错误 )

红色 (闪烁): 指示已经在本地某个网段上检测到错误。可能 的错误有:

- FCS 错误:包含无效校验和的包。
- 短帧:小于 64 字节的包。
- 长帧:大于 1518 字节的包。
- 超长帧:大于 1518 字节而且包含无效校验和的包。
- 幻象帧:电缆上的能量,它似乎是一个真实帧,但不含有 效的起始帧定界符。

#### **TRANSMIT** (传输 )

绿色 (闪烁): 指示仪表正在传输包。请注意传输活动越多, LED 指示灯闪烁的频率就越高。

## **EtherScope™ Series II** 入门指南

#### **WLAN** 接口 **LED** 指示灯

**LINK** (链路 )

- 绿色:已建立 802.11b 链路。
- 黄色: 已建立 802.11a 或 802.11g 链路。
- 熄灭:不存在链路。

### **UTILIZATION** (利用率)

表示当前信道上所占用带宽的百分比:

- 绿色:  $10\%$  30.0%。
- 黄色: 31.0 % 60.0 %。
- $4T + 61$  % 100 %

## **COLLISION** (冲突)

黄色:表示接收到重传的包。

### **ERROR** (错误)

红色:表示在接收到的包里检测到 FCS 错误。

### **TRANSMIT** (传输)

绿色:表示正在传输包。

## 电源 **LED** 指示灯

- 绿色 (常亮):仪表开机 (对用电池和通过所连接的交 流电源适配器供电操作均相同)。
- 绿色 (闪烁):仪表关机,并连接交流电源适配器给电池 充电。
- 黄色:仪表处于待机模式 (参见第 16 [页上的 "节省电](#page-29-0) [池电能"\)](#page-29-0)。
- 熄灭:仪表关机,没有连接交流电源适配器。

# 用户界面

用户界面在彩色触摸屏上显示。通过使用提供的触摸笔点触触 摸屏中的对象,您可以在该界面内导览。

本节描述用户界面的布局,并描述在某些或所有屏幕上出现的 内容。另外,还提供了一些建议,帮助您定位屏幕和按自己的 方式导览。

## 屏幕布局

显示屏分成两个主要区域:

- 一个预览窗格 (在左侧),它提供右侧 (主)窗格所选 项目的信息概览或摘要。预览窗格还可包含超链接 (以 蓝色文本显示),它们连接到用户界面中的其它屏幕。
- 一个主窗格 (在右侧),它提供如测试结果、图形和状态 信息等详细信息。

#### 标题栏

标题栏是位于每个屏幕顶部的水平区域,它显示当前所示屏幕 的名称。

左上角的标题栏包含 EtherScope 主菜单图标 可。该图标显示 一个列出所有 "详细信息"屏幕的菜单。

#### 选择指示

当选中某个项目时,它会以对比色突出显示,让您知道该项目 已被选中。首次显示屏幕时,总是会突出显示默认的选择。

## 工具栏

工具栏是位于每个屏幕底部的第一行按钮。工具栏包含用于执 行基本任务的按钮和图标。

#### 注意

可用的工具栏按钮取决于选择的测试。

- : (仅限 RJ-45 局域网)报告实际的连接速度 和链路的双工模式。两个实线箭头 (显示)表示全双工 连接;一个实线箭头加一个虚线箭头代表半双工连接。
- : (仅限光纤)报告连接速度、链路的双工模 式 (始终为全双工)及所安装的小型封装可插拔 (SFP) 硬 件模块 (SX, LX 或 ZX)。
- Scan 13b/g: (仅限 WLAN)表示当前正被扫描的信道 并当仪表处于 WLAN 连接状态时, 显示链路的状态。
- Details : 显示选定测试或设备的详细信息或结果。
- WLAN Tests: 将接口类型更改为 WLAN (无线局域网)。
- LAN Tests: 将接口类型更改为 RJ-45 铜缆和光纤。
- Restart all · 重新启动所有测试。
- (返回):显示先前显示的屏幕。
- ( The Table of The Table of The Table of The Table of The Table of The Table of The Table of The Table of The 幕。
- 2: 点示屏幕特定的帮助 (参见第 30 页上的"获取帮 [助"\)。](#page-43-0)
- <sup>2</sup>: 显示故障诊断测试和效率工具的菜单。

### 状态栏

状态栏位于每个屏幕的底部。以下图标出现在最左边:

• G 桌面图标。点触可显示一个包含以下选择的菜单:

**B 应用程序:** 显示一个包含仪表的桌面工具的菜单 (请参见第 56 [页上的 "使用桌面工具"](#page-69-0))。

□ 报告: 显示一个列出所有已保存报告的目录。

3 设置: 显示设置菜单 (请参见第29页上的"仪表的 [个性化设置"](#page-42-0))。

挂起:将仪表置于待机模式 (请参见第 16 [页上的](#page-29-0) ["节省电池电能"](#page-29-0))。

• 至生 键盘图标。点触即可显示一个虚拟键盘,用于输入 数字和文本。再次点触 臣至日则可使键盘消失。

注意

您还可以使用外接 *USB* 键盘输入信息。将键盘连 至仪表的 *USB* 端口 (如 [图](#page-34-0) *2* 所示)。

• EtherScope 网络通图标。从任何屏幕点触此图标即可 返回测试结果屏幕。

在最右边,仪表显示当前设置的时间。要更改日期和时间,请 参见第 13 [页上的 "设置时间和日期"。](#page-26-0)

其它图标向您提供以下各项内容的状态:

- **34 声音:**点触即可查看和调节触摸屏的点触音量。
- 3 照明和电能: 点触即可查看和调节屏幕亮度 (请参 见第 13 [页上的 "调节屏幕的亮度"](#page-26-1))。
- 图电池电量:点触即可查看电池剩余的电量。如果电池 电量不足,请参见第16页上的"电池充电"部分的说 明。

剪贴板图标 国 也位于右下方。点触它可显示一个包含剪切、 复制和粘贴选项的菜单。这些选项便于您在需要输入大量文本 的屏幕上工作。

## 用户界面导览

以下是一些有关用户界面导览的一般准则:

- 所有**蓝色文本**都表示超链接。点触超链接可转至需要的屏 幕。
- 要显示特定测试的详细结果屏幕, 点触 同(EtherScope 主菜单图标位于各屏幕的左上角)。从下拉列表中选择所 选项的"详细信息"屏幕。然后,点触 Details (详细信 息)转至详细结果屏幕。
- 要展开一个组,以便查看组内的单个项目,请点触 F. 要收合一个组,请点触 闩。
- 要对表中的数据进行排序,点触需要的列标题。一个方向 箭头指示您要排序的列,以及排序的方向 (升序或降 序)。
- 点触 ( ) ( 返回 ) 可返回到先前显示的屏幕。
- 点触 (1) (主页) 可返回测试结果屏幕。
- 点触 X 可关闭屏幕。

## <span id="page-42-0"></span>仪表的个性化设置

您可以定制仪表,使它符合自己的特殊操作风格和工作偏好。

点触 (4), 然后点触设置, 显示设置屏幕。您可以在该屏幕上 对仪表作以下更改:

• 9 外观

更改屏幕的样式和背景色,以及按钮的视觉外观。

- 6 日期 / 时间 设置日期和时间及更改日期 / 时间格式。
- 语言

将默认帮助语言从英语更改为以下语言之一:法语、德 语、日语、葡萄牙语、简体中文或西班牙语。

# • 照明和电能

调节屏幕的亮度 (请参见第 [13](#page-26-1) 页的 ["调节屏幕的亮](#page-26-1) [度"](#page-26-1))并识别电源。

• 1 调节系统音量 (触摸屏的点触音和闹钟)。

# <span id="page-43-0"></span>获取帮助

屏幕级帮助会随页面内容而变化。它提供与当前显示的屏幕相 关的详细 "指导"信息和解释信息。要查看帮助,请点触 。

### 会显示 EtherScope 网络通帮助, 如[图](#page-43-1) 4 所示:

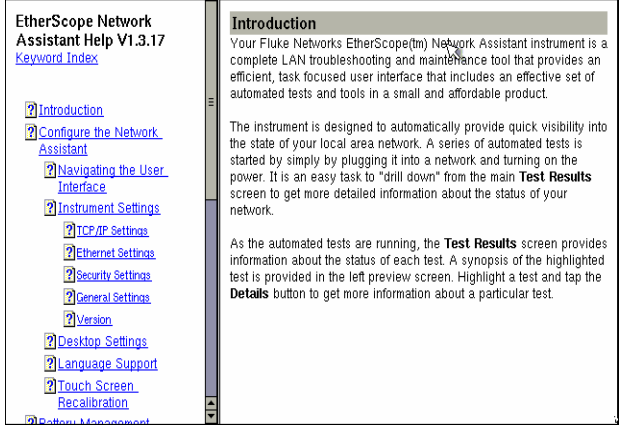

请注意当前屏幕的帮助显示在主窗格中 (右侧)。

拖动滚动块可在帮助窗口中上下移动信息。

帮助窗口尺寸可调并可移动,这样您就可以并排查看测试结果 和随页面内容变化的帮助信息。要调节窗口:

- 点触 (位于右上角)的方框缩小窗口尺寸。然后,拖动 窗框的底边缘或右边缘重新调整它的尺寸。
- 拖动标题栏移动窗口。

avs55s.bmp

<span id="page-43-1"></span>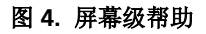

预览窗格 (左侧)显示**目录和关键字索引**的链接,索引按字母 顺序列出了帮助主题。从任意一个列表中选择一个主题可查看 其帮助。

#### 注意

*EtherScope* 资源光盘中也包含此帮助文件。

# 查看光盘上的文档

在 EtherScope 资源光盘内提供了本入门指南的 PDF 格式。本 指南有以下语言的版本供选择:英语、德语、法语、西班牙 语、葡萄牙语、日语和简体中文。

## 监测有线局域网

在将仪表连接到网络并启动电源后,它会自动运行一系列测 试,包括验证线缆和信号、收集网络利用率和带宽统计信息, 并主动搜索网络、服务和使用网络的设备。

仪表会通过获取 IP 地址来尝试成为网络中的一台活动设备。默 认情况下, 它尝试使用 DHCP 来获取地址。

#### 注意

如果网络策略要求使用固定 *IP* 地址或您需要改变其它 网络配置数据 (例如默认路由器),请参见第 *36* [页上](#page-49-0) 的 ["为有线局域网配置仪表"](#page-49-0)。

如果仪表无法获得有效的 IP 地址,它仍能分析流量以获取统计 信息,并被动地搜索设备。但是,没有有效的 IP 地址,仪表将 无法运行其自身的主动搜索测试。

下面给出了有线局域网 (LAN) 的监测和故障诊断的基本步骤。 可以转至在每一步提供的参考部分,获取关于该步骤的详细信 息。

- **1** 启动仪表的电源 (参见第 9 [页上的 "启动和关闭仪](#page-22-0) [表"\)。](#page-22-0)
- **2** 如有必要,还要配置接口类型 (参见第 10 [页上的 "选](#page-23-0) 择 LAN 或 WLAN [接口"\)。](#page-23-0)
- **3** 连接至网络 (参见第 33 [页上的 "连接至有线网络"\)](#page-46-0)。
- **4** 在启动和连接了仪表后,它会经过一个完整的加电启动过 程。该过程伴有处理器和内存的初始化、自检的执行、以 及操作系统和应用软件的加载。当该过程完成后,会显示 自动测试结果屏幕 [\(图](#page-46-1) 5)。
- **5** 查看每项测试的自动测试结果。请参见 第 33 [页上的 "查](#page-46-2) [看自动测试结果"](#page-46-2)。
- **6** 对仪表的配置作必要的更改,以适合测试环境。请参[见第](#page-49-0) 36 [页上的 "为有线局域网配置仪表"](#page-49-0)。

## <span id="page-46-0"></span>连接至有线网络

要连接至有线网络,将以太网网线的一端插入仪表的 RJ-45 LAN 接口,另一端插入要测试的网段。

如果您购买了用于 1000BASE-SX、 1000BASE-LX 或 1000BASE-ZX 的光纤 SFP 适配器选件, 请将光纤从适配器连接 到当前所测试的网段。

#### 注意

请务必使用适合所安装的光纤适配器类型的光缆,否 则可能会遇到无法建立链路或测试结果无效的问题。

## <span id="page-46-2"></span>查看自动测试结果

在启动 EtherScope 网络通电源并连接到网络后,仪表运行一 系列自动测试,并将其发现显示在**测试结果**屏幕中,如图 5 所 示。 epi40s.bmp

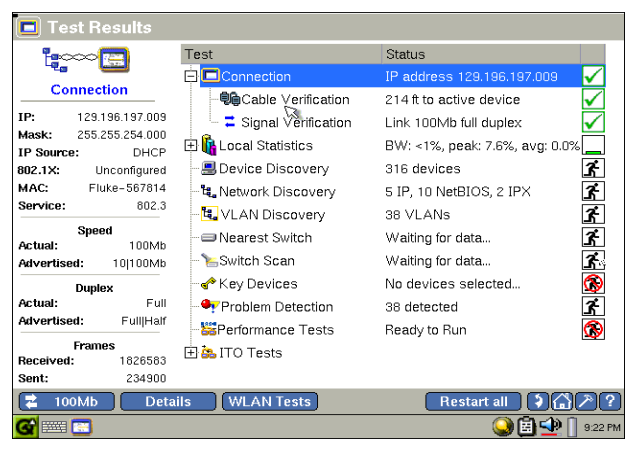

<span id="page-46-1"></span>图 **5. LAN** 测试结果屏幕

测试结果屏幕让您能够初步了解网络的状态。右侧的主窗格中 显示每项测试的名称,并报告其状态。

请注意在右边显示的状态图标。它们以直观的方式向您指示每 项测试的进度和状态:

- 子正在运行
- 6 不在运行
- 7 已完成并通过
- **○**已完成但失败

左侧的预览窗格提供了所选测试的结果摘要。

注意

当自动测试完成后,会突出显示**连接**测试 (默认选 择)。

通过点触主窗格中的每项测试,然后在预览窗格中查看结果摘 要,您可以快速了解网络的总体健康状况,并查看哪些设备和 服务正在运行。

要深入地查看任何测试的结果,请从主窗格的列表中选择该测 试。然后,点触 Details (详细信息)。

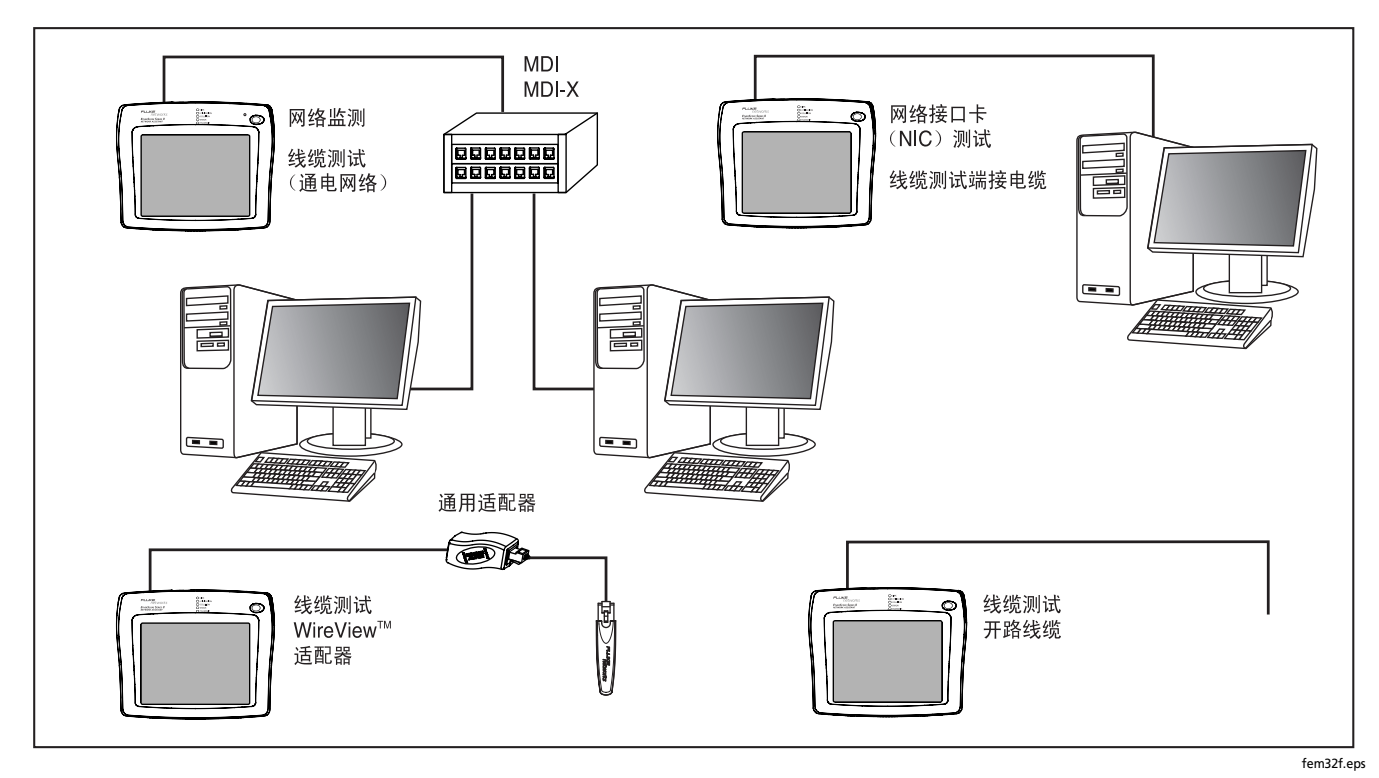

图 **6.** 线缆测试

# <span id="page-49-0"></span>为有线局域网配置仪表

尽管 EtherScope 网络通的设计理念在于尽可能提供最多的自 动配置,但每个网络都具有各自的特点。为使仪表能向您提供 尽可能准确的网络分析,您可能需要更改一些默认的配置设 置。

要访问仪表的配置屏幕,请执行下面的步骤:

- 1 点触 EtherScope 网络通图标 **回**, 它位于标题栏的左上 角。
- **2** 从下拉列表中,点触仪表设置。

会显示仪表设置 - **TCP/IP** 屏幕 [\(图](#page-49-1) 7)。

## 在该屏幕上,您可以配置仪表的 TCP/IP 设置:

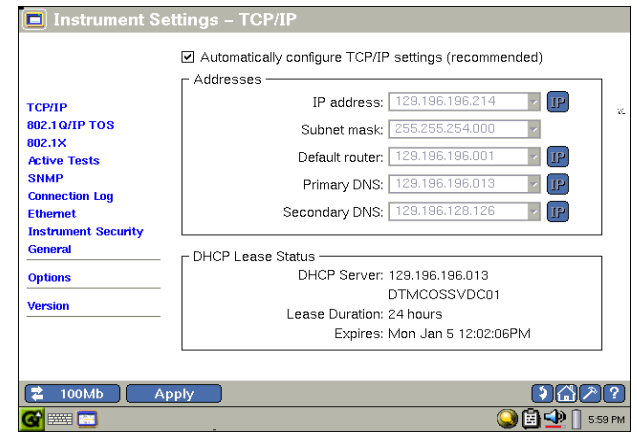

feb86s.tif

## 图 **7.** 仪表设置 - **TCP/IP** 屏幕

<span id="page-49-1"></span>点触预览窗格中的超链接可将您带到其它配置屏幕,这些屏幕 在下面各部分加以描述。

#### **TCP/IP** 设置

如果 DHCP 可用, 仪表设置 - TCP/IP 屏幕显示仪表能获取的 地址。

若想手工配置 IP 地址或更改子网掩码,请执行以下步骤:

#### 注意

在手工分配 *IP* 地址时,可以使用另一个子网的 *IP* 地 址,但该地址必须与 *EtherScope* 网络通位于同一个广 播域内。

- **1** 清除自动配置 **TCP/IP** 设置复选框,以禁用 IP 设置的自动 配置。
- **2** 对于想要更改的地址栏,请执行以下操作:
	- 占触 IP 并使用键盘输入 IP 地址。 或者
	- 从下拉列表中选择地址。

3 点触 Apply (应用) 保存更改。

#### **802.1Q/IP TOS** 设置

802.1Q/IP TOS 设置在以太网信息包的头部定义了虚拟局域网 (VLAN) 标签。仪表在搜索、通讯流量生成、 RFC 2544 测试及 网络服务测试过程中使用这些设置来作出有关路由流量的决 定。

在预览窗格中,点触 802.1Q/IP TOS 以显示仪表设置一 **802.1Q/IP TOS** 屏幕。该屏幕可让您为标记的虚拟局域网 (VLAN) (802.1Q) 和 / 或 IP 服务类型 (TOS)操作配置仪表。 这些设置被全局应用于仪表产生的通讯流量,即使在关闭仪表 后仍保留在内存中。

所以正确配置这些设置非常重要。如果选择了一个没有配置 VLAN ID 的端口连接仪表, 仪表可能无法与网络通讯。 DHCP (动态主机配置协议)将失败,主动搜索将无法运行。

如果在仪表上启用了 802.1Q, 但插入一个未启用 802.1Q 的端 口,也会遇到相同的问题。如果发生这种情况,可以使用 VLAN 统计测试来确定端口上处于活动状态的虚拟局域网。然 后,尝试为具有最高信息包计数的虚拟局域网配置 802.1Q 设 置。

- **1** 在 **802.1Q** 设置部分,执行以下操作:
	- **a** 选中启用 **802.1Q** 选择 802.1Q 标签模式。

该设置表示一种新的帧格式,在这种格式下,仪表传 输的每个信息包都在帧头中包含额外四个字节来包括 VLAN ID 字段及帧的优先级 (参见下面两项)。在接 收端,仪表从传入的信息包中提取和处理该信息。

- **b** 输入 **VLAN ID** (数值在 1 到 4095 之间可选)
- **c** 设置优先级:从 0 到 7 (低到高)之间选择一个数值 来指定帧的优先级。
- **2** 在 **TOS** (服务类型)部分,选择下列之一:
	- **TOS** 带 **IP** 优先级。然后选中服务类型参数 (时延、 吞吐量、可靠性、或成本)中的一项,并在 **IP** 优先 级框中选择一个优先级别。
	- **TOS** 带 **DSCP**。然后为 DSCP (区分服务码点)输入 一个数值。
- **3** 点触 (应用)保存设置。

仪表利用新的配置重新开始测试。

#### **802.1X** 设置

802.1X 标准定义了基于端口来控制网络接入的机制。它提供了 一种认证和授权连接到局域网端口的设备的方式。该屏幕允许 对 802.1X 安全性进行配置。

所支持的认证类型包括:

- $\bullet$  -- $\overline{\mathcal{F}}$  --
- EAP TLS
- EAP GTC
- EAP MD5
- EAP MSCHAPV2
- PEAP GTC
- PEAP MD5
- PEAP MSCHAPV2
- PEAP TLS
- TTLS PAP
- TTLS CHAP
- TTLS MSCHAP
- TTLS MSCHAP-V2
- TTLS EAP-MD5
- TTLS EAP GTC
- TTLS EAP MSCHAP-V2
- TTLS EAP-TLS

TLS 认证类型 (也称为 SmartCard) 允许导入由 IT 管理员提供 的用户证书,并可在加密时使用其它标识号 (在 "高级选项" 中)。

其它加密类型允许您输入用户名和密码。但这些加密类型的安 全性不如 TLS 加密类型高。

### 主动测试

在仪表设置一主动测试屏幕上,可以指定要运行哪些最高级别 的测试。默认情况下,所有测试均被启用 (活动), 就是说仪 表会自动运行测试并在测试结果屏幕中报告结果。

要禁用某项测试,取消选中其左侧的选框,将其状态改为不活 动。然后,点触 Apply (应用) 保存更改。

注意

测试结果屏幕仅显示主动测试项目。

#### **SNMP**

在仪表设置 - **SNMP** 屏幕上,您可以配置仪表的 SNMP V1/V2 通信字符串及 SNMP V3 认证资料集。在设备搜索期间, 仪表 使用这些设置来从活动的 SNMP 代理处获取信息。

在搜索过程中,仪表会按该屏幕中所列的次序依次试验 V3 认 证资料集和通信字符串。为了提高搜索速度,应按使用频率依 次列出集合和字符串。请参阅联机帮助的说明。

#### 连接日志

连接日志提供了关于 802.1X 认证和授权过程的详细信息, 并说明认证和授权的结果是通过还是失败。它还提供了 DHCP 的详细信息,包括哪些服务器回复了 DHCP 请求及哪 些 DHCP 响应被 EtherScope 网络通忽略。

#### 以太网设置

在仪表设置 - 以太网屏幕上,您可以忽略仪表的链路自动协 商过程,并强制 EtherScope 网络通以用户选择的速度和双工 方式建立链路。

要以特定的双工设置链路,请点触使用强制设置。然后在强制 设置组中选择一项设置。

#### 注意

链路按钮 (位于任务栏的左下角)上的值旁边的星号 *(\*)* 表示速度 */* 双工为强制设置。

在该屏幕的底部,显示一个工厂分配的 MAC 地址。您可以更 改该地址,以启用交换机转发表和 ARP 高速缓存的测试,来作 为故障诊断过程的一部分。

#### <span id="page-54-0"></span>仪表安全设置

在仪表设置一 安全屏幕上, 您可以为 EtherScope 网络通提供 密码级别的安全。您能在该屏幕上:

- 用密码保护通过远程用户界面对仪表的访问。
- 授权 RFC 2544/ITO 测试的运行。
- 防止未授权用户编辑仪表的 SNMP 安全设置或查看远程 用户界面。

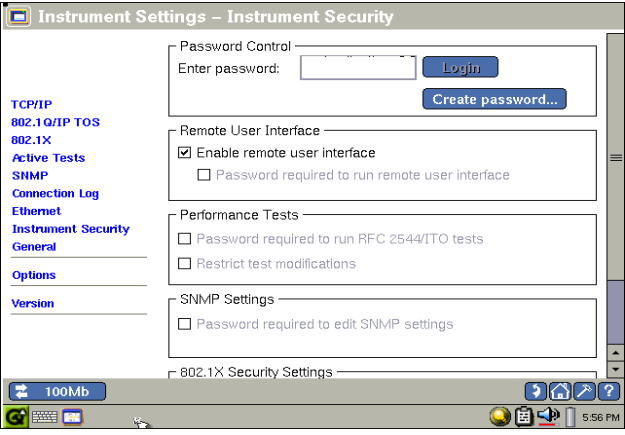

feb85s.tif

#### 图 **8.** 仪表设置- 安全屏幕

如果字段受密码保护,该符号表示字段是安全的: "\*". 在用 户成功地输入密码并使用登录按钮登录之前,该屏幕上的字段 和控件被禁用。

### 常规设置

在仪表设置 - 常规屏幕上, 您可以更改 EtherScope 网络通的 以下设置:

• 恢复默认值: 将仪表重置为出厂默认设置。这些包括接口 配置和地址设置。

如果您恢复仪表的默认设置,则对仪表所作的任何更改及 所有当前数据均会丢失。

- 编辑用户自定义设备 (仅适用于有线局域网):允许您编 辑或删除现有的用户自定义设备,或者添加位于本地广播 域以外或没有搜索到的新设备。
- 远程 **RFC 2544/ITO** 吞吐量测试 (仅适用于有线局域 网): 启用 / 禁用仪表在远程吞吐量测试中充当 RFC 2544/ITO 吞吐量测试远端服务器以及与另一充当本地单 元的 EtherScope 网络通进行互操作。
- 惯用选项
	- 在 **MAC** 地址中显示供应商名称:让您控制如何显示设 备的 MAC 地址。默认情况下,它会显示供应商名称。 如果取消选中此框, MAC 地址会以原始的十六进制格 式显示。
	- 启用分布搜索: 在搜索的最初阶段, 仪表会产生大量的 ARP 请求和响应。如果交换机检测到拒绝服务 (DOS) 攻击, 它可以关闭仪表所连接的端口。

如果选中该设置,就可以防止交换机关闭端口。仪表不 发出广播包,而且减少发送 PING 和 ARP 请求。其结果 是仪表需要花费更多的时间来完成网络搜索。

– 禁用交换机学习: 如果 EtherScope 网络通的连接对端 是一台支持生成树协议 (STP) 或 802.1D 的交换机, 那 么在获取 IP 地址时, 仪表可能会出现延迟 (包括动态 和静态分配地址)。

如果处于一个广播域流量相对较低的网络中,并且仪表 未与配置 STP 的交换机相连, 您也许可以通过选中禁用 交换机学习来加快地址采集过程。

注意

如果*连接对端是一台针对* SFP 配置的交换机, 请 勿选中此设置。有关详情,请参阅 "联机帮 助"。

– 启用快速连接模式 (仅适用于有线局域网):让您快速 获取网络链路和 DHCP 地址。默认情况下,当首次将 EtherScope 网络通插入到网络中时, 它会尝试确定它 是否连接到了之前连接的同一个广播域。如果是,它就 会保存先前收集的数据。

当您重复地将 EtherScope 网络通连接到不同的网络 时,请使用启用快速连接模式设置,因为这样使用会得 到更快的响应时间。例如,当您在新的安装中验证多个 小办公室之间的连通性时,请选择**快速连接模式**。在该 模式下, 当更改网络连接或当从**线缆**或信号验证屏幕返 回到测试结果屏幕时, 仪表自动重置其搜索数据库。

- 编辑 SNMP 系统名称: 点触 **Edit** (编辑), 然后为仪 表提供一个新的 SNMP 系统名称。点触 OK (确定) 保存。

# 光纤局域网故障诊断

ES-FIBER-OPT 选项支持 1000BASE-SX、

1000BASE-LX 和 1000BASE-ZX 光纤。光纤局域网 (LAN) 故障 诊断的基本步骤列举如下:

- **1** 安装 SFP 光纤适配器 (参见第 [45](#page-58-0) 页上的 "安装 [SFP](#page-58-0) 光纤 [适配器](#page-58-0)")。
- **2** 启动仪表的电源 (参见第 9 [页上的 "启动和关闭仪](#page-22-0) [表"\)。](#page-22-0)
- **3** 如有必要,将接口类型更改为 LAN (参见第 [10](#page-23-0) 页的 ["选](#page-23-0) 择 LAN 或 [WLAN](#page-23-0) 接口")。

当 EtherScope 连接到千兆光纤接口时,它支持所有现有的局 域网特性,但下列情况除外:

- 连接速度显示 1000MB 及光纤类型 (SX, LX 或 ZX)
- "线缆验证"和 "信号验证"测试由光纤损耗测试取代 (要求使用可选的光纤测试仪)

#### 注意

如果 *RJ-45* 铜缆和 *SFP* 光纤 (*SX*, *LX* 或 *ZX*)适配器 同时连接到网络,当仪表尝试建立链接时,光纤连接 要优先于铜缆连接。

## <span id="page-58-0"></span>安装 **SFP** 光纤适配器

- **1** 在仪表处于关机状态时,如 [图](#page-58-1) 9 所示将保护罩卸下。
- **2** 将光纤适配器插入,要确保它可靠地插入接口。

# W警告

#### **SFP** 光纤适配器属于 **1** 类激光发射产品。请勿在 **EtherScope** 网络通开启时直视 **SFP** 模块,以免眼睛 受到伤害。

## 卸除 **SFP** 光纤适配器

- **1** 确保仪表已关闭。
- **2** 按下适配器背面上的释放卡扣。

## 小心

为避免损坏适配器,请勿在未按下释放卡扣的情况 下强行拉扯光纤适配器。

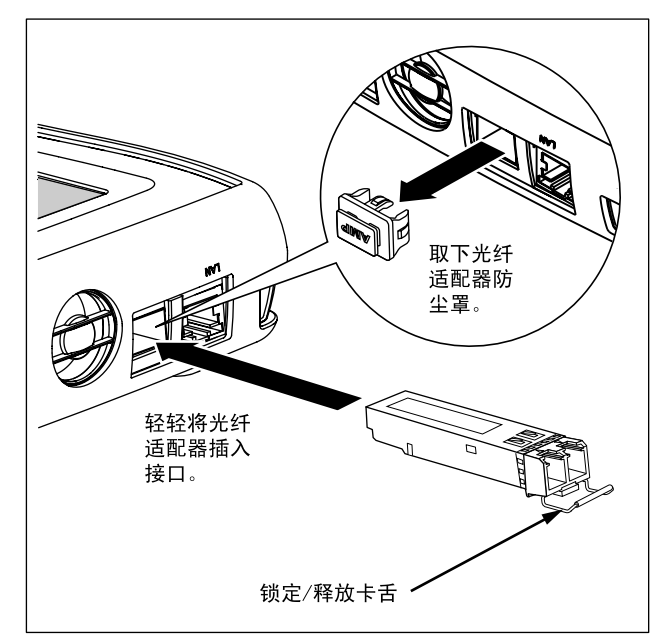

fem85f.eps

<span id="page-58-1"></span>图 **9.** 插入光纤适配器

# 无线局域网故障诊断

下面列出了无线局域网 (WLAN) 故障诊断的基本步骤。可以查 看参考部分,获取关于某个步骤的详细信息。

- **1** 安装 WLAN 网卡。
- **2** 启动仪表的电源 (参见第 9 [页上的 "启动和关闭仪](#page-22-0) [表"\)。](#page-22-0)
- 3 如有必要,将接口类型更改为 WLAN (参见第10 页的 "选择 LAN 或 [WLAN](#page-23-0) 接口")。

#### 注意

如果您是首次运行 *EtherScope* 网络通,应配置一个默 认的 *SSID* 来自动测试链路和使用主动搜索方法。如果 以被动扫描模式运行仪表,则无需配置安全设置。

EtherScope 网络通运行一系列的被动扫描测试,然后尝 试与配置为具有默认 SSID 的 AP (接入点) 建立连接。

- **4** 查看自动测试结果。参见第 [33](#page-46-2) 页的 "[查看自动测试结](#page-46-2) [果](#page-46-2)"。
- **5** 作必要的配置更改,以便与无线网络匹配。请参见第 [36](#page-49-0)  [页上的 "为有线局域网配置仪表"。](#page-49-0)

## 安装 **WLAN** 网卡

要安装 WLAN 网卡,请将其插入到位于顶部面板的插槽 **1** 中 (参见 [图](#page-34-0) 2)。

## 查看自动测试结果

在您启动仪表电源后,它会运行自动测试,并显示测试结果屏 幕,如图 [10](#page-60-0) 所示。

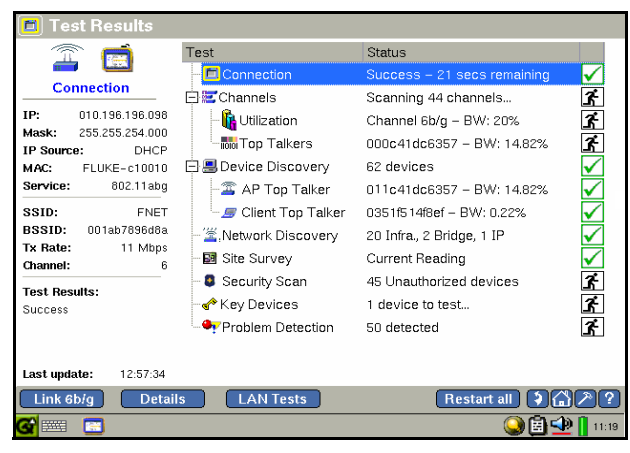

epi73s.bmp

<span id="page-60-0"></span>图 **10. WLAN** 测试结果屏幕

测试结果屏幕让您能够初步了解 WLAN (无线局域网)的状 态。

主窗格显示每项测试的名称,并报告其状态。右侧的图标以直 观的方式向您指示每项测试的进度和状态:

- 不正在运行
- $\bigcirc$  不在运行
- 已完成并通过
- 已完成但失败

预览窗格提供了主窗格中所选测试的结果摘要。

#### 注意

当自动测试完成后,会突出显示连接测试 (默认选 择)。

通过点触主窗格中的每项测试,然后查看预览窗格中的摘要结 果,您可以快速了解网络的总体健康状况,并查看哪些设备和 服务正在运行。

要深入地查看测试的结果,请从主窗格中选择该结果。然后点 触 Details (详细信息)。

# 报告

记录完整的网络可以帮助您在问题发生时快速解决问题,甚至 能协助您管理网络的安全。 EtherScope 网络通让您能够记录网 络的状态。

您可以记录网络属性、基准性能、设备清单、和交换机端口统 计棗所有这些都记录在 XML 格式的文件中。您还可以给报告 添加公司标识,甚至添加备注信息。

## 创建报告

大多数屏幕中都有一个 Report (报告) 按钮, 让您能够创建 报告,并将报告保存在可用 Web 查看的文件中。报告保存在 报告目录中。

要创建报告:

**1** 确保 CompactFlash 存储卡已安装在插槽 **2** 中。

#### 注意

如果未检测到 *CompactFlash* 存储卡,会提醒您插入存 储卡。

- **2** 点触 Report (报告)。
- **3** 点触新建报告。

会在名称文本输入框中提供一个默认名称。

- **4** 使用虚拟键盘或外接键盘更改报告的默认名称。
- 5 如果需要,还可在各注部分输入报告的描述性信息或备 注。
- **6** 点触 (确定)保存。

## 管理报告

文件管理器提供对已保存报告的访问, 让您能够查看和重命名 它们,并删除不再需要的报告。

#### 要访问文件管理器:

- 1 点触 <mark>G</mark> 。
- 2 从下拉列表中选择E 应用程序。
- 3 点触 义女件管理器,显示已保存文件的列表。

#### 查看报告

报告可以在仪表或 PC 机上查看。

#### 注意

您可使用远程访问特性来查看报告。有关详情,[请参](#page-66-0) 见第 *53* 页上的 ["远程访问仪表](#page-66-0) (仅限 *LAN*)"和联 机帮助。

要查看仪表上的报告:

#### 注意

以下步骤显示如何从文件管理器中查看报告。您也可 以点触 **G**, 再点触 • 报告, 然后再点触您想要查看 的报告。

- **1** 从文件管理器列表中,选择想要查看的文件。
- **2** 点触 文件。从文件菜单中,点触打开来查看文件的内容。

要在 PC 机上查看报告:

- **1** 将报告文件从 CompactFlash 存储卡的报告目录中复制到 PC 机。
- **2** 选择想要查看的报告。

#### 注意

报告文件的扩展名为 *xml*。请确保您选择的文件具有 该扩展名。

**3** 使用 PC 机的 Web 浏览器或 Microsoft Excel 查看报告的 内容。

## 重命名报告

要重命名报告:

- 1 从 文件管理器列表中, 选择想要重命名的文件。
- **2** 点触 文件。

**3** 从文件菜单中,点触重命名。

会突出显示所选中的报告。

**4** 为文件输入一个新名称。

### 删除报告

要删除报告:

- **1** 从文件管理器列表中,选择想要删除的文件。
- **2** 点触 文件。
- **3** 从文件菜单中,点触删除。
- 4 当提示时, 请点触 Yes (是)。

文件从 CompactFlash 存储卡上删除。

#### 向报告页眉添加图形

要定制报告,您可以给报告的页眉添加一幅图形,例如公司标 识。方法是在将一个 **.gif** 文件,名为

*yourCompanyLogo*.**gif** 

放置在 CompactFlash 存储卡的根目录。

图形显示在报告页眉左侧一个 180 x 70 像素的区域中。注意, 如果不提供图形, 则显示 Fluke Networks 标识。

#### 注意

只有在 *PC* 机上查看报告时,才能看到用户提供的图形 和 *Fluke Networks* 标识。

### 向报告页脚添加仪表备注

您可以给报告添加仪表备注信息,并显示在页脚中。备注信息 是一个用诸如 Notepad 之类的应用程序创建的简单文本文件。

要添加备注,请放置一个名为

#### *instrumentComment***.txt**

的文件到 CompactFlash 存储卡的根目录中。

仪表备注信息显示在报告底部的 **Instrument Comment** (仪表 备注)字段中。注意,如果不提供备注文件,则页脚不显示 **Instrument Comment** (仪表备注)字段。

# 运行诊断测试

EtherScope 网络通提供一组专门的测试,您可以用这些测试来 诊断特定的网络问题,例如连通性和性能,并获取有关网络上 的主机、设备和服务的重要信息。这些测试包括以下各项:

- Ping
- 路由追踪
- 跟踪交换路径 (仅限 LAN)
- 无线吞吐量 (仅限 WLAN)
- 定位 (仅限 WLAN)
- 链路 (仅限 WLAN)
- 登录诊断 (仅限 WLAN)
- 信号强度 (仅限 WLAN)
- WLAN 统计 (仅限 WLAN)
- 发送 / 接收速率 (仅限 WLAN)

您可以用以下两种方法之一访问诊断测试:

#### 注意

可用测试列表随访问测试的方法不同而变化。

- 点触 → 并从下拉列表中选择需要的 测试。 或者
	- 选择一个设备。然后,点触 Details (详细信息)。

如果诊断测试可用,它会以蓝色超链接形式显示在预览窗 格中。点触诊断测试的名称来访问它。

# <span id="page-66-0"></span>远程访问仪表 (仅限 **LAN**)

您可以从远程位置控制 EtherScope 网络通和查看其结果屏幕。 仪表包含一个用于远程访问的虚拟网络连接 (VNC)服务器。

要访问远程用户界面:

**1** 启动 Internet Explorer。

注意

#### *EtherScope* 网络通只能支持 *Internet Explorer*。

2 在地址字段,输入您想要连接的 EtherScope 网络通的 IP 地址。

注意

当连接测试被选中时, 测试结果屏幕的预览窗口中将 显示仪表的 *IP* 地址。

会显示 **EtherScope™** 网络通 Web 服务器主页。

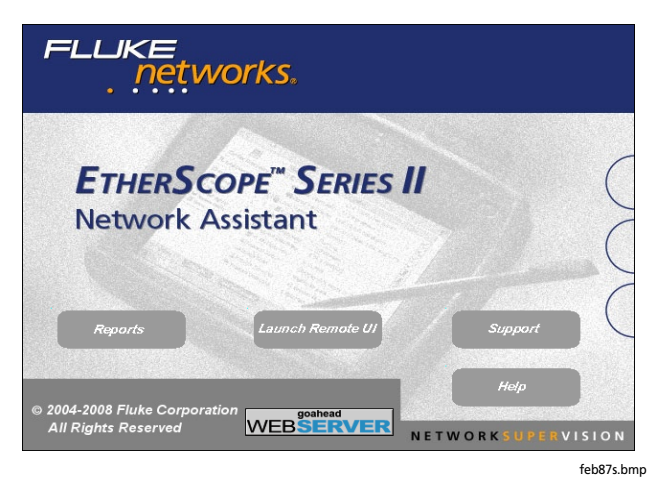

图 **11. Web** 服务器主页

在该屏幕上,您可以执行以下操作:

• 远程访问仪表。

注意

远程仪表可被多个用户访问,但是一次只能由一个用 户控制。

- 访问保存在 CompactFlash 存储卡中的报告, 或者保存在 仪表的主动测试结果内存中的实时报告。
- 启动 Fluke Networks 网站上的支持服务。
- 访问帮助屏幕。
- **3** 要远程访问仪表。
	- **a** 单击 Launch Remote UI (启动远程用户界面)。
	- **b** 使用键盘输入远程验证密码。然后,单击 (确 定)。

#### 注意

仪表的出厂默认设置不需要密码。所以,不在密码字 段输入任何内容而单击 OK (确定) 会显示测试结果屏 幕。不过,出于安全原因,您可以设置密码,仅供认 *证用户使用。有关说明,请参见第41页上的["仪表安](#page-54-0)* [全设置](#page-54-0)"。

远程仪表的**测试结果**屏幕显示。现在您已建立了连接,可 以远程控制仪表。

- **4** 要访问实时报告:
	- **a** 单击 Reports (报告)。

会显示 **EtherScope** 实时报告屏幕。

- **b** 找到想要查看的报告,然后单击链接显示该报告。
- **5** 要访问已保存的报告:
	- **a** 单击 Reports (报告)。

会显示 **EtherScope** 实时报告屏幕。

- **b** 单击查看已保存报告。
- **c** 选择想要查看的已保存报告,然后点触链接来查看该 报告。

# 会终止远程会话的用户界面事件

远程用户界面软件和仪表之间的有效 TCP/IP 会话可在以下条件 下断开:

- 如果在仪表上手工更改了 IP 参数并且选中了仪表设置一 **TCP/IP** 屏幕上的 "应用"。
- 如果在线缆验证详细信息屏幕上选中了开始测试按钮。
- 如果在信号验证详细信息屏幕上选中了开始测试按钮。
- 如果在仪表设置 **—** 以太网屏幕中更改了仪表的 MAC 地 址。
- 如果以太网链路被断开。

# <span id="page-69-0"></span>使用桌面工具

EtherScope 网络通封装了大量工具,可提高您的效率。

# 应用程序菜单

要显示该菜单,请点触 (3), 然后选择应用程序。

- **曲 计算器**: 执行基本算术运算, 例如加法和减法。
- 日历:提供安排事件日程的每周和每月视图; **Notes** (备忘录)功能允许您添加关于某一事件的信息。
- 3 时钟: 显示仪表上当前设置的时间, 包括秒表和闹钟 功能。要更改时间,请参见第 [13](#page-26-0) 页的 "[设置时间和日](#page-26-0) [期"](#page-26-0)。
- **2-** EtherScope 控制台: 提供一个命令行界面和终端仿 真 (Telnet)。
- **EtherScope** 网络通:显示最高层次的用户界面屏幕 (测试结果)。
- **→ 文件管理器:** 显示存储报告的 CompactFlash 存储卡 的内容。
- **中 报告查看器:**显示已保存的报告。
- 图 服务器 响应工具: 测试应用服务器连通性和响应速 度。能够识别、保存和测试最多 100 个服务器 / 端口对。

中<sup>3</sup>服务性能工具:验证几种标准网络服务是否存在及其 响应速度。

> 要使用该工具,必须启用性能测试 */ITO* 测试选项 (选项屏幕上的 **RFC 2544/ITO ES\_ITO\_OPT**)。

- **1 系统信息**: 显示资源使用情况 (内存、 CPU 和存储 器)以及 Linux 操作系统的版本信息。
- **Web 浏览器:** 显示 EtherScope 网络通的 Web 浏览 器, Konqueror。您可以使用浏览器查看和更改交换机以 及其它网络设备的配置。

## 工具菜单

要显示此菜单,请点触 2(位于工具栏上)。

- **Ping**:是一种通用连通性工具,可用它来确定是否可以联 系上网络中的设备。
- 路由追踪:跟踪至特定设备的路由。该测试能帮助您确定 慢速阻塞的链路,因为结果会显示跳跃数和行程时间。 "路由追踪"还可以检测至目标设备的断开路由。
- **Web** 浏览器:让您能够连接到设备上,以便检查或更改 其配置。要连接,请选择需要的设备,然后选择 **Web** 浏 览器。 EtherScope 网络通的 Web 浏览器, Konquerer 会 尝试连接到所选设备。
- **Telnet**:让您能够访问远程计算机,以便检查或更改其配 置。当您运行该程序时, EtherScope 网络通就如同一个 连接到远程设备的终端一样。
- 终端: 允许您将 EtherScope 网络通用作 ASCII 终端。您 可以点触 田田 来显示虚拟键盘, 或者使用遥控键盘输 入命令。
- **FTP**:开始与设备的 FTP (文件传输协议)会话。使用该 实用程序在计算机之间传输文件。要开始会话,请选择设 备,然后选择 **FTP**。
- 端口报告软件: 一个命令行实用程序, 它使用 Cisco 发现 协议 (CDP)和链路层发现协议来搜索交换机和交换机 详细信息。可以使用该实用程序快速地搜索交换机并显示 关于它的信息。
- **TFTP**:代表简单文件传输协议,它是一种数据传送实用程 序, 让您能够对支持它的交换机执行固件更新。
- **SSH Telnet: 代表安全外壳程序 Telnet, 是 Telnet** 的一 种更安全的版本。为提供安全性,SSH Telnet 需要登录凭 证。它还对逻辑和远程设备之间发送的数据加密。
- 报告: 显示 CompactFlash 存储卡上的报告。您可以创建 新的报告或删除报告。
## <span id="page-72-0"></span>仪表的故障诊断

本节列出了 EtherScope 网络通可能会遇到的一些问题,并提 供建议来帮助您解决这些问题。在致电技术支持之前,请尝试 这些建议,看您是否能自己解决问题。

问题:仪表或应用程序不响应。

建议:如果您怀疑应用程序环境或仪表 (硬件)已被锁住, 您可能需要完全关闭仪表。要完全关闭,您可以按住开 **/** 关按 钮大约 6 秒钟。

问题:仪表电源无法启动。

建议:将仪表连接到交流适配器。如果只有在连接到交流适配 器时仪表才能通电启动,则说明内部的电池可能已完全放电。 需要给电池充电。

- 问题:用户界面不出现。
- <span id="page-72-1"></span>建议: 在启动仪表后, 应显示**测试结果**屏幕。

如果该屏幕不显示,按住**开 / 关**按钮 6 秒钟彻底关闭仪表。然 后,再次按开 **/** 关按钮给仪表重新通电。

问题: IP 搜索和 / 或工具结果屏幕不显示预期结果。

建议:检查以下各项:

- 仪表是否分配了一个有效的 IP 地址? 选择测试结果屏幕 中的**连接,** 查看是否配置了有效的 IP 地址。
- 确认仪表设置 - **TCP/IP** 屏幕中的 DHCP 功能没有被禁 用。如果 IP 地址是手工输入的,它不能在本地子网的范 围之内。

问题:触摸屏响应很慢,或对触摸笔的响应不规律。

建议:试着在显示屏的不同位置导览切换来确定触摸屏是否需 要校准 (极少发生)。如果怀疑校准有问题,请参见第 [14](#page-27-0) 页 的 "[重新校准屏幕](#page-27-0)"。

问题:仪表无法连接到网络。

建议: 如果存在连接, 链路 LED 指示灯应为绿色常亮 (在无 线局域网模式下为黄色常亮)。另外, 在传输和 / 或利用率 LED 指示灯上应可看到某些活动情况。如果 LED 指示链路上无 任何活动,请执行以下操作:

- 检查测试结果屏幕上的连接测试结果。选择连接,然后检 查预览窗格中是否显示该连接的 IP 地址。
- (仅限 LAN 模式)确认已通过**线缆验证**测试。如有必要, 尝试使用不同的线缆。在**测试结果**屏幕上,点触 H 展开 连接测试组,然后选择 线缆验证。检查预览窗格中的状 态和测试结果信息。

• (无线局域网模式)检查连接日志,尝试确定无线局域网 网络连接失败的原因。

问题:仪表无法连接到网络。

建议:如果线缆验证测试 (仅限 LAN)未通过,则无法建立 网络连接。

检查测试结果屏幕中连接测试的状态。状态列显示是否检测到 了线缆。请执行以下操作:

- 1 点触 F 展开**连接**测试组。
- 2 选择线缆验证并检查测试的结果。

如果测试失败,会显示此图标: 0

- 3 点触 Details (详细信息) 查看详细结果, 看是否能确定 问题的原因。
- 4 要重新测试线缆,请点触 Start Test (开始测试)。

### 问题:

- 电池电量状态显示不规律或不一致。
- 电池无法保持正常的电量。
- 建议:电池组的充电时间至少要 7 小时。

问题:触摸屏对输入根本无响应。

建议:按开 **/** 关按钮使仪表处于待机模式。再按开 **/** 关按钮使 仪表退出此模式。

如果问题持续存在, 按住开 / 关按钮 6 秒钟彻底关闭仪表。再 次按开 **/** 关按钮给仪表重新通电。

# 规格

<span id="page-75-0"></span>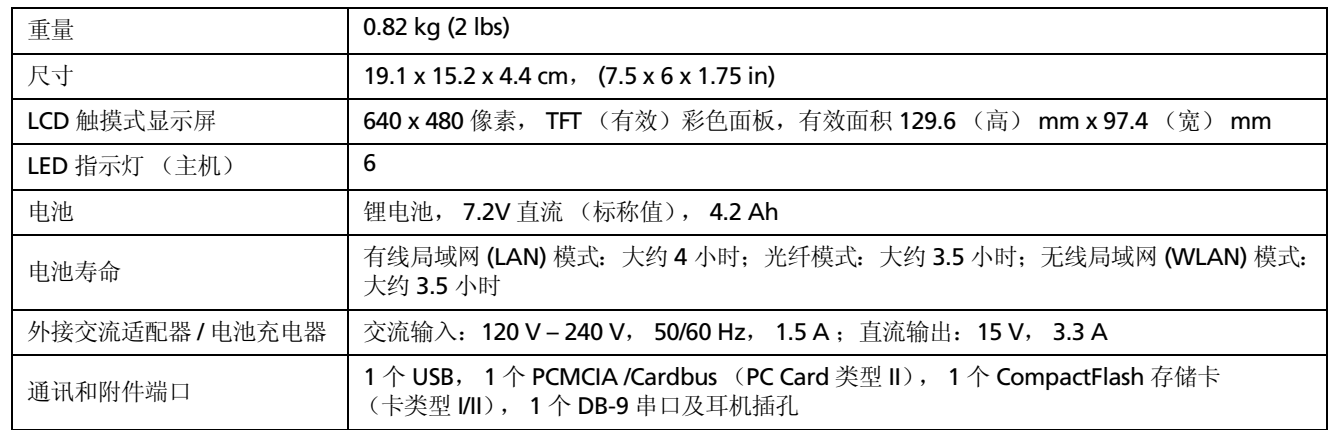

# 规格 (续)

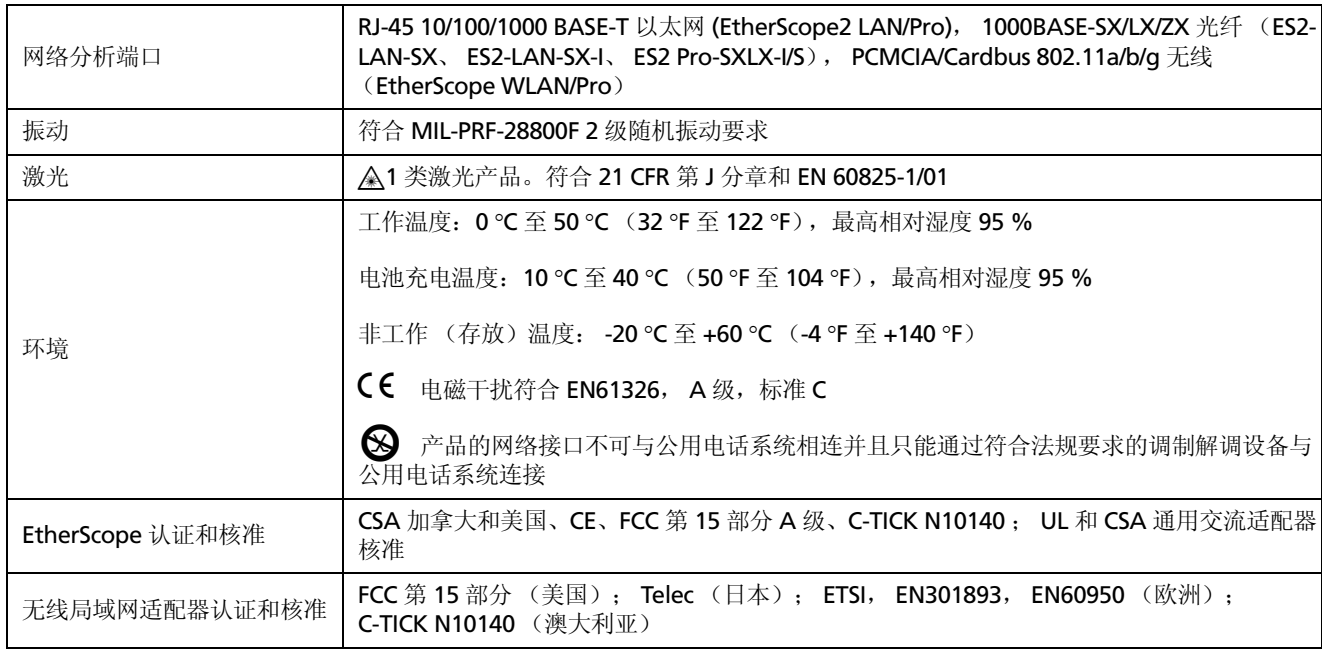

#### **EtherScope™ Series II** 入门指南

## 规格 (续)

#### 线缆类型

- 非屏蔽双绞线局域网 (LAN) 电缆 (100 欧姆 UTP 3 类、 4 类、 5 类、超 5 类和 6 类 ISO/IEC C 级和 D 级)。
- 锡屏蔽双绞线电缆 (100 和 120 欧姆 ScTP 3 类、 4 类、 5 类和 6 类 ISO/IEC C 级和 D 级)
- 识别并使用可选的光纤适配器操作, LX (1310 nm, -3 dBm (最大 0.50 mW)), SX (850 nm, -2 dBm  $(\frac{1}{8}$ 大 0.63 mW)), 及 ZX (1550 nm, +4 dBm (最大  $2.5$  mW $)$ ).

#### 线缆长度

- 开路或短路,连接线序适配器: 1 至 305 m (3 ft. 至  $1000 \text{ ft.}$ ).
- 端接反射率 ≥20 % 时: 1 至 305 m (3 ft. 至 1000 ft.)。 注意

长度准确度取决于线缆验证屏幕中所选的线缆类型。

#### 接收电平

100 mV 至 5000 mV (峰峰值)

#### 数据链接信号

500 mV (峰峰值)到 4000 mV (峰峰值)

#### 测量端接线缆

线缆验证测试可测试与大多数设备供应商的以太网端口,如集 线器、交换机或网络接口卡 (NIC)端接的线缆中的每对双绞 线。

除了 WireView 线序和办公室定位器编号以外的所有线缆测试 必须在存在数据链接信号的条件下才能进行。

## 规格 (续)

#### 容差

仪表上的 RJ-45 10/100/1000BASE-T 以太网连接的设计电压承受能力最高为 100V。

#### **WireView** 线序适配器 **/** 办公室定位器兼容性

检测短路、开路和连接器接线错误的综合情况。与 Fluke Networks WireView 线序适配器 / 办公室定位器兼容。

规格

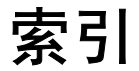

## 数字

802.1Q/IP TOS 设置 , [37](#page-50-0) 802.1X 设置 , [39](#page-52-0)

## **A**

安全设置 RJ-45 有线接口 , [41](#page-54-0) 安全须知,[5](#page-18-0)

### **B**

版本信息,显示,[57](#page-70-0) 帮助 联机文档, [31](#page-44-0) 随内容变化 , [30](#page-43-0) 语言,更改,[29](#page-42-0) 报告 , [58](#page-71-0) 查看 , [49](#page-62-0)

创建 , [48](#page-61-0) 管理 , [49](#page-62-1) 删除 , [50](#page-63-0) 添加备注 , [49](#page-62-2) 添加图形页眉,51 重命名 , [50](#page-63-1) 报告按钮, [48](#page-61-1) 报告查看器,56 保养和维护说明, [7](#page-20-0) 背景屏幕颜色,更改,29 编辑 SNMP 系统名称 , [43](#page-56-0)

## **C**

CompactFlash 存储卡 , [48](#page-61-2) CPU 信息, 显示, [57](#page-70-1) 测试结果屏幕 RJ-45 有线接口 , [33](#page-46-0) WLAN, [47](#page-60-0)

#### **EtherScope™ Series II** 入门指南

常规设置 编辑仪表的 SNMP 系统名称 , [43](#page-56-1) 编辑用户自定义设备, [42](#page-55-0) 惯用选项设置, [42](#page-55-1) 恢复出厂默认设置, [42](#page-55-2) 禁用交换机学习, [43](#page-56-2) 冲突 LED 指示灯 , [23,](#page-36-0) [24](#page-37-0) 出厂默认设置, 恢复, [42](#page-55-3) 触摸笔,3 触摸笔,使用,9 错误 LED 指示灯 , [23,](#page-36-1) [24](#page-37-1)

## **D**

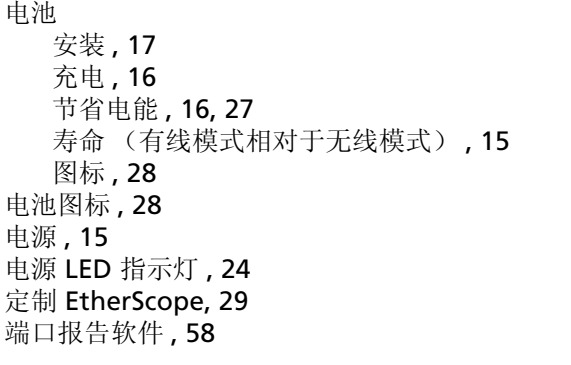

## **E**

EtherScope 控制台图标 , [56](#page-69-1) EtherScope 网络通 安全设置 , [41](#page-54-1) 安全须知,[5](#page-18-0) 保养和维护, [7](#page-20-0) 产品注册 , [7](#page-20-1) 出厂默认设置,恢复,[42](#page-55-3) 电源 , [15](#page-28-2) 定制 , [29](#page-42-3) 光盘 , [31](#page-44-1) 规格 , [62](#page-75-0) LED, [22](#page-35-0) 配置 , [36](#page-49-0) 皮套和支架 , [19](#page-32-0) 启动和关闭,[9](#page-22-1) 日期/时间, 设置, [13](#page-26-0) 设置菜单,显示,[27](#page-40-0) 特性, [1](#page-15-0) 网络连接 , [20](#page-33-0) 用户界面 , [25](#page-38-0) 语言支持 , [12](#page-25-0) 远程访问 , [53](#page-66-0) 支架, 使用, [19](#page-32-1) EtherScope 网络通图标 , [27](#page-40-1)

EtherScope 主菜单图标 , [25](#page-38-1)

## **F**

Fluke Networks, 联系, [8](#page-21-0) FTP, [58](#page-71-2) 返回按钮, [26](#page-39-0) 服务器响应工具,[56](#page-69-2) 服务器性能工具,[57](#page-70-2)

### **G**

个性化 EtherScope, [29](#page-42-4) 工具菜单,访问,[52](#page-65-0) 工具栏 , [26](#page-39-1) 故障诊断, [59](#page-72-0)

### **H**

活动端口,更改,[10](#page-23-0)

### **J**

记录备案与报告 , [48](#page-61-3) 计算器 , [56](#page-69-3) 键盘图标, [27](#page-40-2) 剪贴板图标 , [28](#page-41-2) 接口类型,配置,[10](#page-23-1) 禁用交换机学习 , [43](#page-56-3)

### **K**

Konqueror, [57](#page-70-3) 快速连接模式, [43](#page-56-4)

### **L**

LAN 测试按钮 , [10,](#page-23-2) [26](#page-39-2) LED, [22](#page-35-1) 蓝色文本 , [28](#page-41-3) 利用率 LED 指示灯 , [23,](#page-36-2) [24](#page-37-3) 链路 LED 指示灯 , [22,](#page-35-2) [24](#page-37-4) 亮度, 调节, [13](#page-26-1) 列排序 , [29](#page-42-5)

### **M**

MAC 地址 , [41,](#page-54-2) [42](#page-55-4) 密码,设置,41 密钥代码 , [14](#page-27-1) 命令行界面 , [56](#page-69-4), [58](#page-71-3)

### **N**

内存信息,显示,57

## P

皮套 , [19](#page-32-2) 屏幕 背景色,更改,29 调节亮度 , [28](#page-41-4) 亮度调节, [13](#page-26-2) 重新校准 , [14](#page-27-2) 左侧和右侧窗格 , [25](#page-38-2)

## **Q**

启动和关闭 EtherScope, [9](#page-22-1) 启用分步搜索, [42](#page-55-5)

## **R**

P. 皮屏 Q. 启启 R. 2 日日软 70 RJ-45 有线接口 LED, [22](#page-35-3) 连接至, [33](#page-46-1) 配置 EtherScope, [36](#page-49-1) 自动测试结果 , [33](#page-46-2) 日历 , [56](#page-69-5) 日期/时间, 设置, [13](#page-26-3) 软件 更新 , [10](#page-23-3) 启用选项 , [14](#page-27-1)

### **S**

SNMP 通信字符串 密码保护, [41](#page-54-4) 添加和删除 , [40](#page-53-0) SSH Telnet (安全外壳程序) Telnet, [58](#page-71-4) 扫描按钮 , [26](#page-39-3) 声音图标 , [28](#page-41-5) 声音, 调节, [28](#page-41-5) 实际连接速度和链路双工模式, [26](#page-39-4) 时钟 , [56](#page-69-6) 数据排序 , [29](#page-42-7)

### **T**

TCP/IP 设置 , [37](#page-50-1) Telnet, [58](#page-71-5) TFTP (简单文件传输协议) , [58](#page-71-6) 图标 报告 , [27](#page-40-0) 报告查看器,[56](#page-69-7) 电池电量指示符 , [28](#page-41-0) EtherScope 控制台 , [56](#page-69-4) EtherScope 网络通 , [27,](#page-40-3) [56](#page-69-8) EtherScope 主菜单 , [25](#page-38-1) 挂起模式 , [27](#page-40-0)

计算器 , [56](#page-69-9) 键盘 , [27](#page-40-4) 剪切和粘贴 , [28](#page-41-6) 剪贴板 , [28](#page-41-7) 日历 , [56](#page-69-10) 设置菜单 , [27](#page-40-0) 声音 , [28](#page-41-8) 时钟 , [56](#page-69-11) Web 浏览器 , [57](#page-70-5) 文件管理器 , [56](#page-69-12) 系统信息 . [57](#page-70-6) 桌面, [27](#page-40-5) 图形页眉,添加,[51](#page-64-1)

## **W**

web 浏览器 (Konqueror ) , [57](#page-70-7) WLAN 测试按钮 , [10](#page-23-4), [26](#page-39-5) WLAN 接口 LED, [24](#page-37-5) 自动测试结果, [47](#page-60-1) WLAN 网卡, [46](#page-59-0) VLAN,标记的 (802.1Q), [37](#page-50-2) USB 端口, [20](#page-33-1) USB 键盘 , [27](#page-40-6) 外部接口, [20](#page-33-2)

外观图标, [29](#page-42-8) 网络连接 , [20](#page-33-3) 文件管理器 , [49](#page-62-3), [56](#page-69-13) 问题 , [59](#page-72-1) 无线网络 故障诊断, [46](#page-59-1) 配置 , [36](#page-49-2) 自动测试结果, 查看, [33](#page-46-3)

## **X**

系统信息图标, [57](#page-70-8) 线序适配器, [3](#page-16-1) 详细信息按钮 , [26](#page-39-6) 虚拟网络连接 (VNC)服务器, [53](#page-66-1)

## **Y**

遥控 [53](#page-66-2) 仪表安全设置 , [41](#page-54-5) 以太网设置 , [40](#page-53-1) 音量, 调节, [28](#page-41-9) 应用程序菜单 , [27](#page-40-0) 用户界面 , [25](#page-38-3) 有线网络 安全设置 , [41](#page-54-5)

#### **EtherScope™ Series II** 入门指南

故障诊断, [31](#page-44-2) 光纤局域网,故障诊断,44 连接至 , [33](#page-46-4) 配置 EtherScope, [36](#page-49-3) 自动测试结果, 查看, [33](#page-46-5) 语言图标, [29](#page-42-9) 语言支持, [12](#page-25-1) 远程 RFC 2544/ITO 吞吐量测试 , [42](#page-55-6)

## **Z**

在 MAC 地址中显示供应商名称 , [42](#page-55-7) 照明和电能图标, [28](#page-41-10) 终端 , [58](#page-71-7) 终端仿真 (Telnet) , [56](#page-69-14) 重命名报告 , [50](#page-63-2) 重新校准 EtherScope 屏幕 , [14](#page-27-3) 注册 EtherScope, [6](#page-19-0), [7](#page-20-2) 主动测试, [40](#page-53-2) 主页按钮 , [27](#page-40-7) 传输 LED 指示灯 , [23,](#page-36-3) [24](#page-37-6) 状态栏, [27](#page-40-8) 自动协商,忽略,40